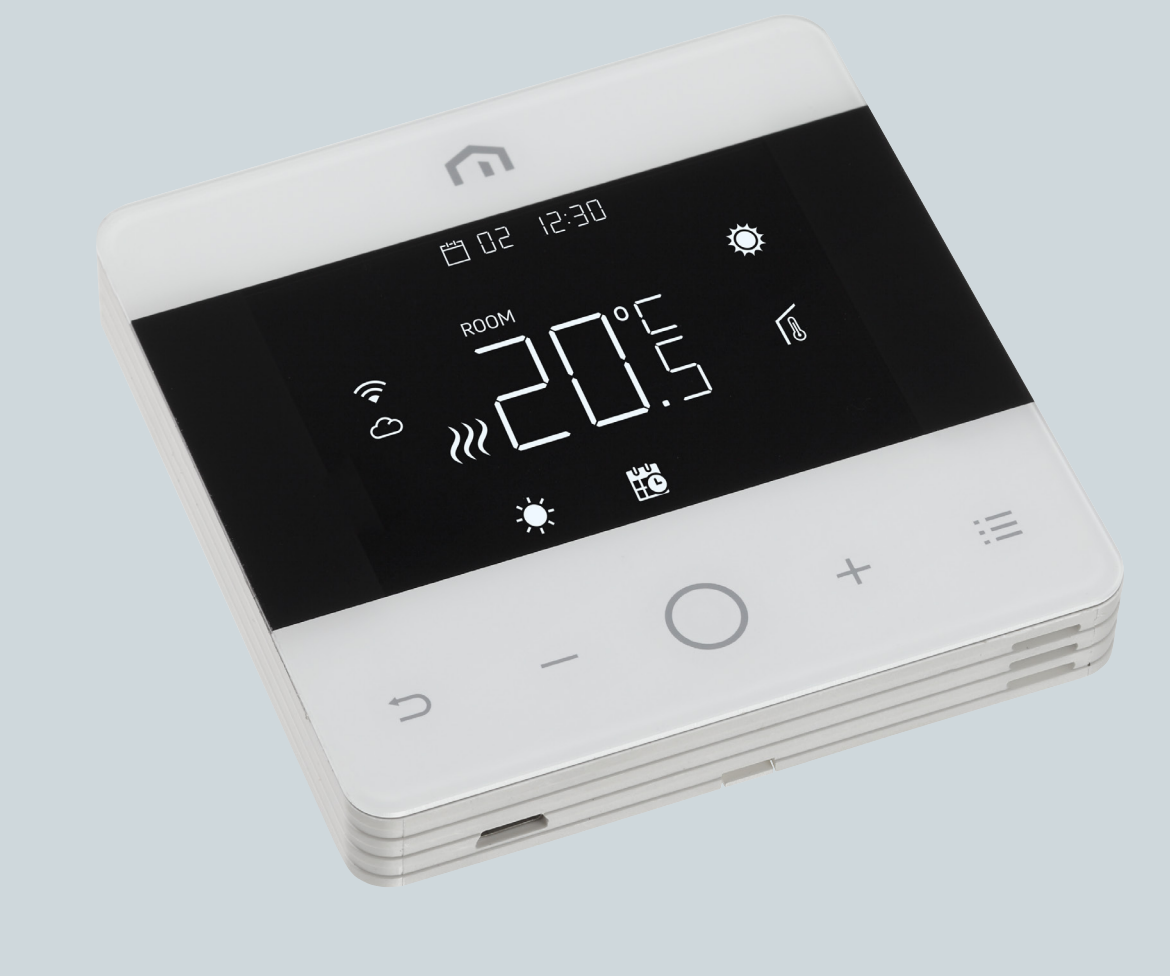

# Installatieen gebruikershandleiding

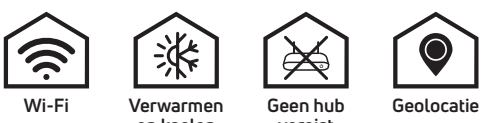

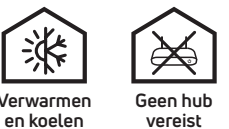

**vereist**

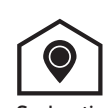

Unisenza - Digital Wifi Thermostaat

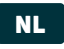

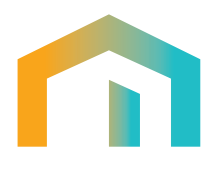

# Inhoudsopgave

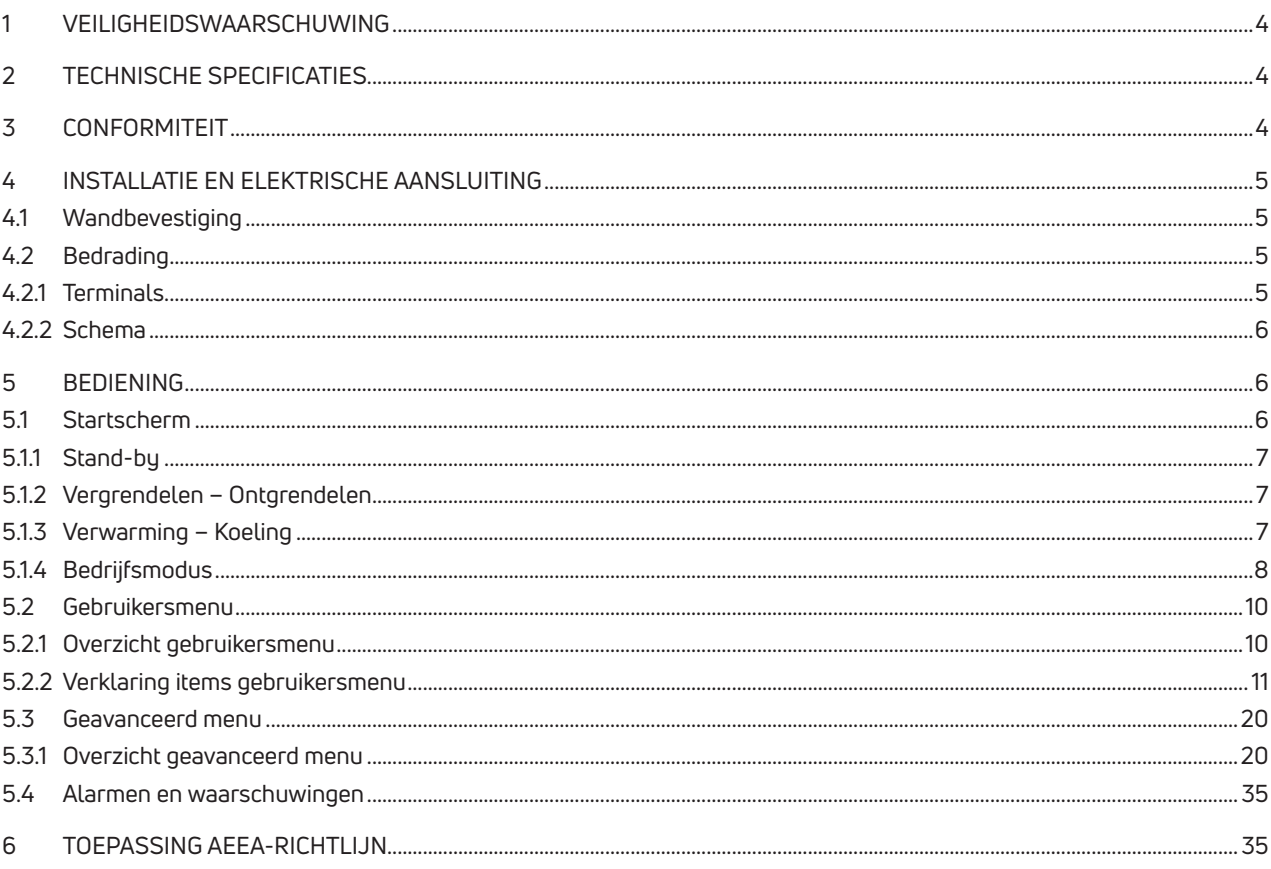

## **NL**

**NL**

### 1 VEILIGHEIDSWAARSCHUWING

Tijdens de installatie en het gebruik van de thermostaat moeten de volgende instructies in acht worden genomen:

- **1)** De thermostaat moet worden geïnstalleerd door een bekwaam persoon, in strikte naleving van de aansluitschema's.
- **2)** Schakel de thermostaatt niet in en sluit het niet aan als enig onderdeel ervan beschadigd is.
- **3)** Na installatie moeten de aansluitklemmen ontoegankelijk zijn zonder gebruikt van geschikt gereedschap.
- **4)** De thermostaat moet worden geïnstalleerd en opgestart in overeenstemming met de geldende normen voor elektrische systemen.
- **5)** Voordat u de aansluitklemmen gebruikt, moet u controleren of de draden niet onder spanning staan.

### 2 TECHNISCHE SPECIFICATIES

- Instelbereik: +5/+35 °C;
- Voedingsspanning: 230 V~ ±10% 50/60 Hz;
- Stroomverbruik: 3 W;
- Capaciteit van de contacten: 2 (1) A 230 V~ (niet spanningsvrij);
- Type automatische actie: 1;
- Behuizing Klasse II;
- Beschermingsklasse: IP 30;
- Werkingsbereik temperatuur: 0 °C ... 40 °C;
- Werkingsbereik luchtvochtigheid: 20% ... 90% rH niet-condenserend;
- Opslagtemperatuur: -20 °C ... 60 °C;
- Schokbelastingsspanning: 2,5 KV;
- Temperatuur voor kogeldruktest: 90 °C;
- Verontreinigingsgraad: 2 (normaal).

### 3 CONFORMITEIT

Deze thermostaat voldoet aan de EU-richtlijnen: 2014/35/EU (LVD) laagspanningsrichtlijn 2014/30/EU (EMCD) elektromagnetische compatibiliteit wordt aangegeven met verwijzing naar de volgende norm:

• EN 60730-2-9: Automatische elektrische bedieningsapparaten voor huishoudelijk en soortgelijk gebruik.

Deel 2: Bijzondere bepalingen voor thermogevoelige bedieningsapparaten.

# 4 INSTALLATIE EN ELEKTRISCHE AANSLUITING<br>4.1 Wandbevestiging **NL** NU Service Service Service Service Service Service Service Service Service Service Service

### 4.1 Wandbevestiging

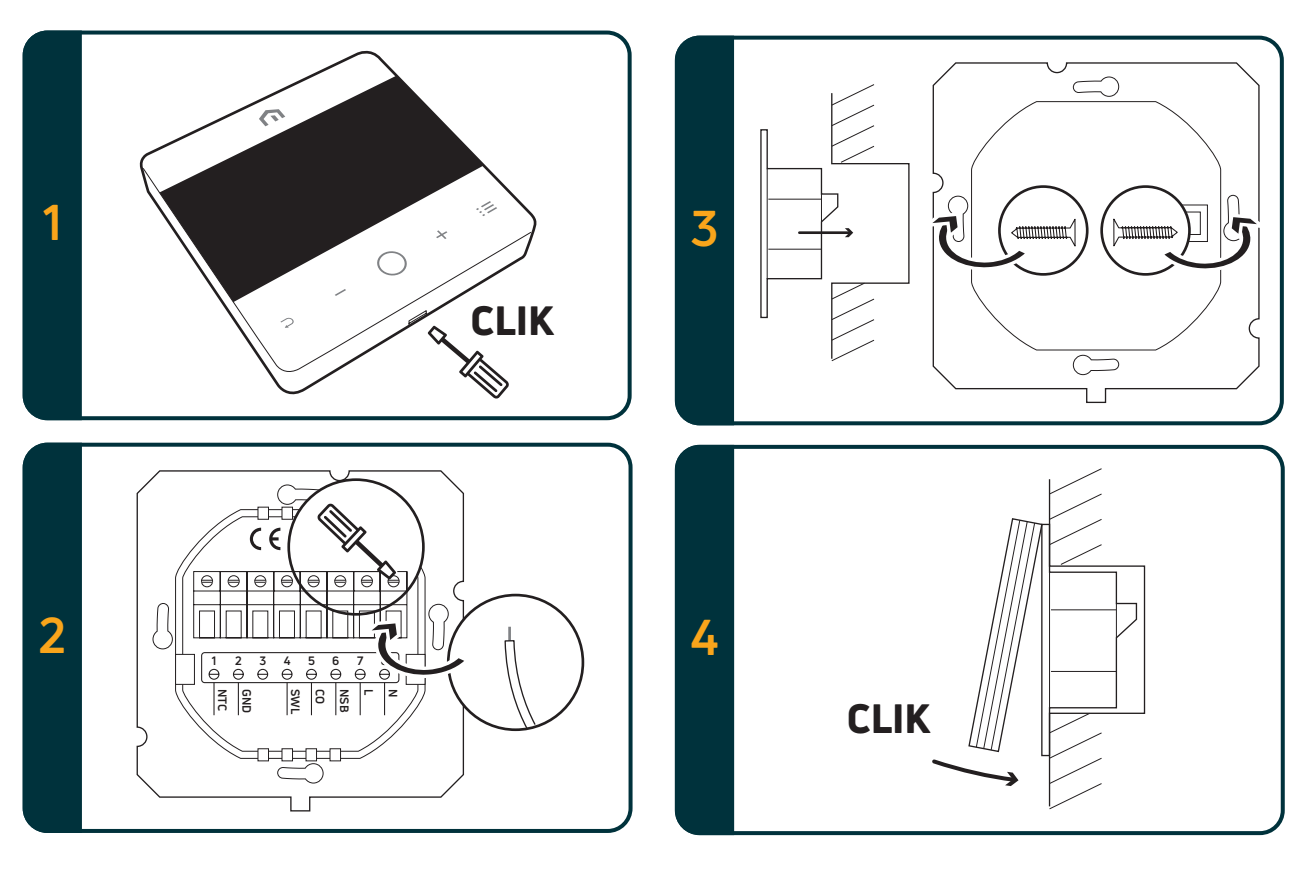

### 4.2 Bedrading

### 4.2.1 Terminals

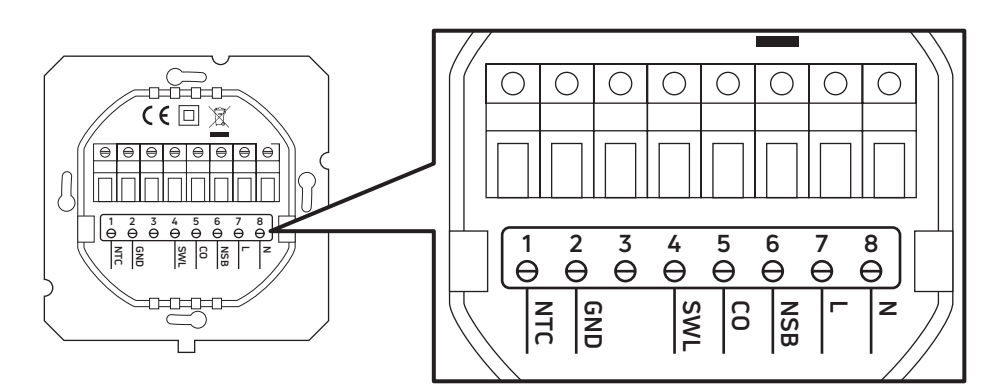

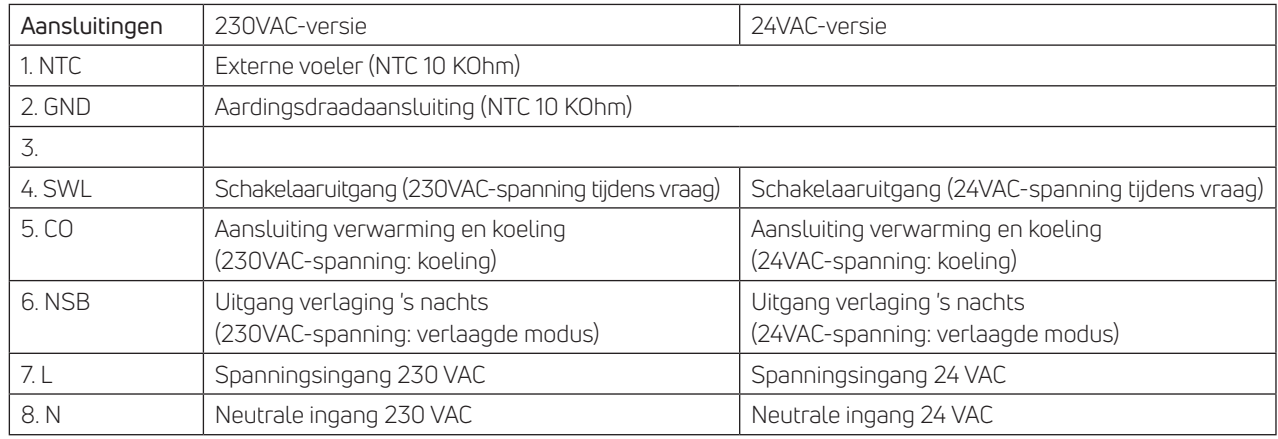

### 4.2.2 Schema

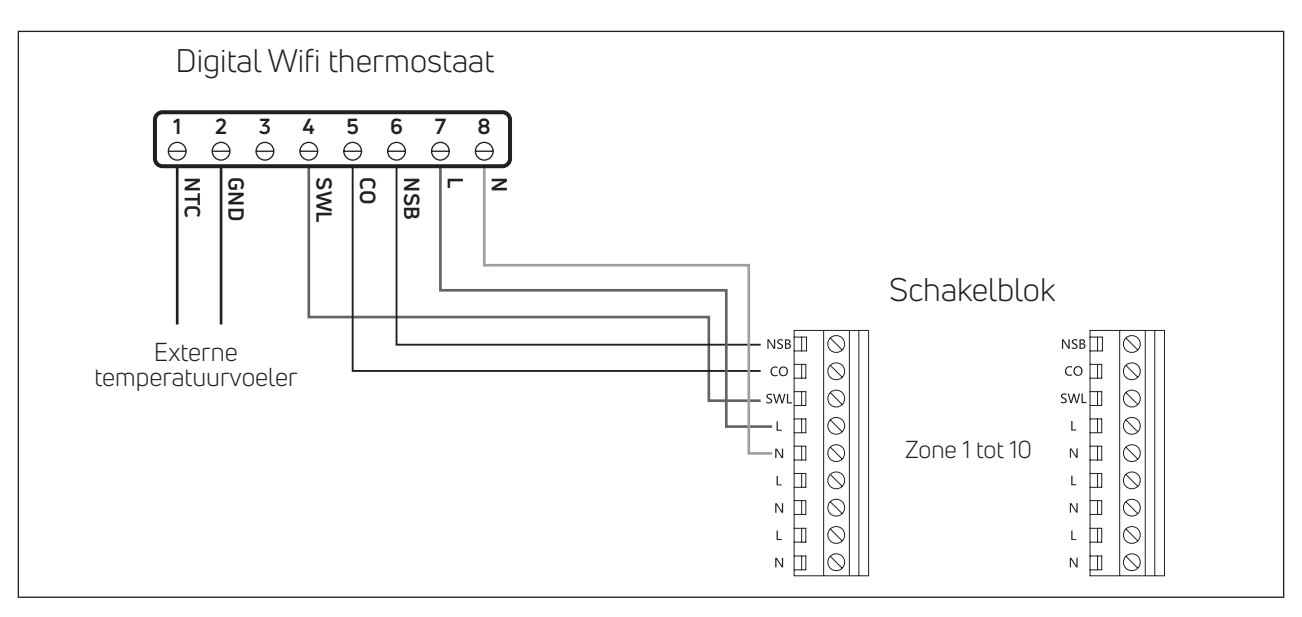

### Opmerking:

- CO-aansluiting is voorzien indien gewenst; nodig om de omschakelfunctie te kunnen gebruiken (voor meer details zie handleiding schakelblok)
- NBS-aansluiting is voorzien indien gewenst; nodig om de Eco modus kunnen gebruiken (voor meer details zie handleiding schakelblok)
- Externe temperatuurvoeler is optioneel

### 5 BEDIENING

### 5.1 Startscherm

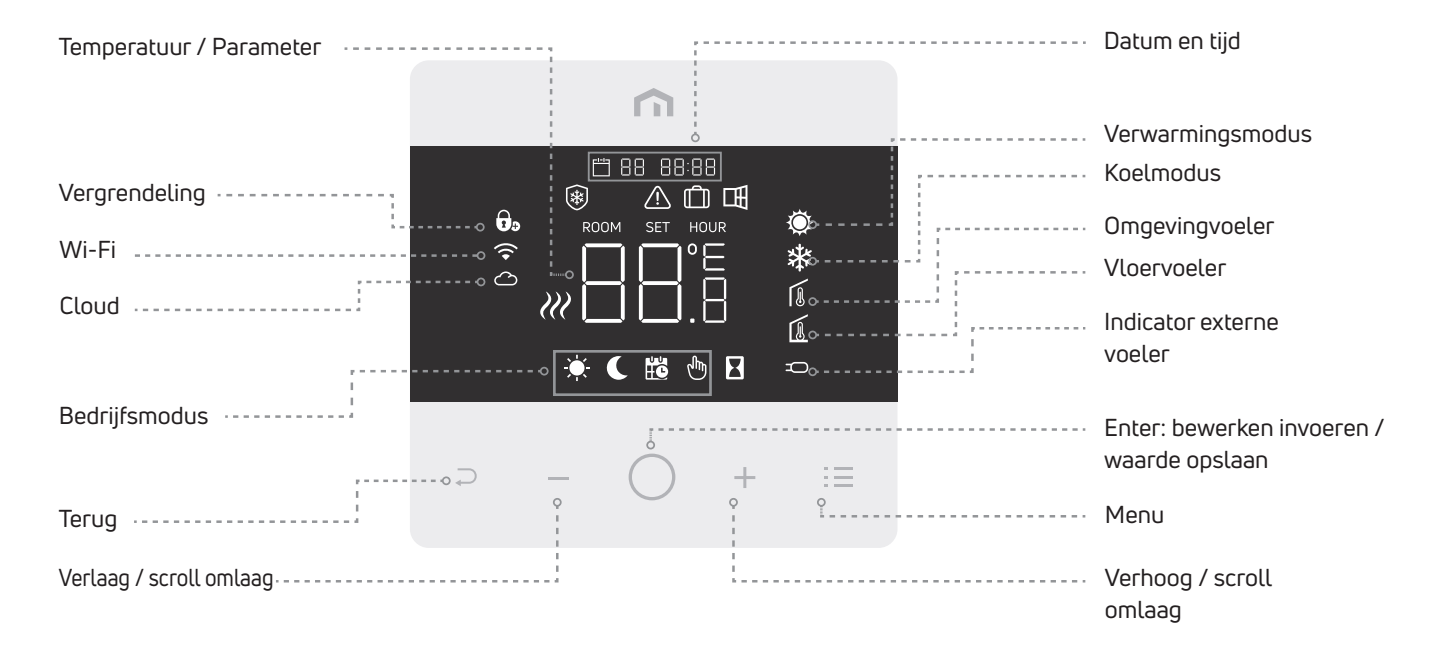

Opmerking: 20 seconden nadat de laatste knop is ingedrukt, worden het display en de knoppen in de slaapmodus gebracht. Druk kort op een willekeurige knop om het display en de knoppen te activeren voordat u een functie selecteert.

### **NL**

### 5.1.1 Stand-by m n + 12:30 Ö ly. 齢 Houdt 'Enter' ingedrukt Houdt 'Enter' ingedrukt (>5 sec.) om 'Stand-by' (>5 sec.) om 'Stand-by' modus uit te schakelen modus in te schakelen

Opgelet: indien 'Stand-by' modus is ingeschakeld, dan is enkel de vorstbeveiliging nog actief.

### 5.1.2 Vergrendelen – Ontgrendelen

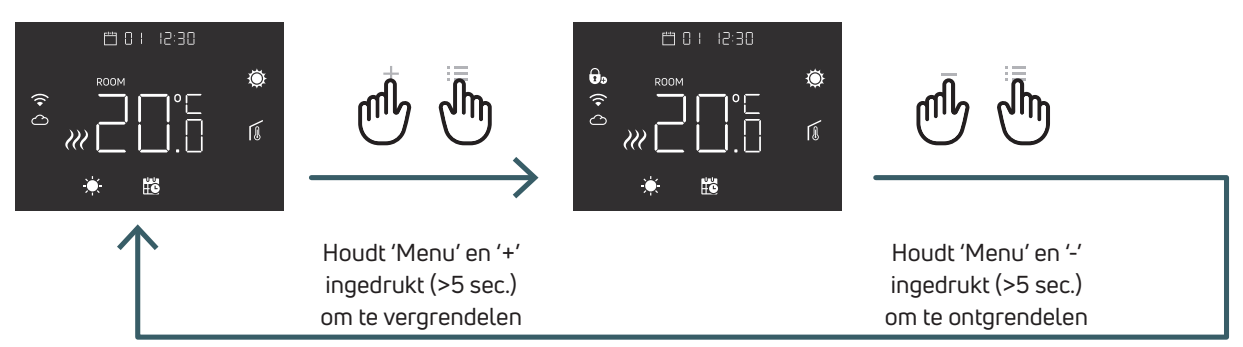

### 5.1.3 Verwarming – Koeling

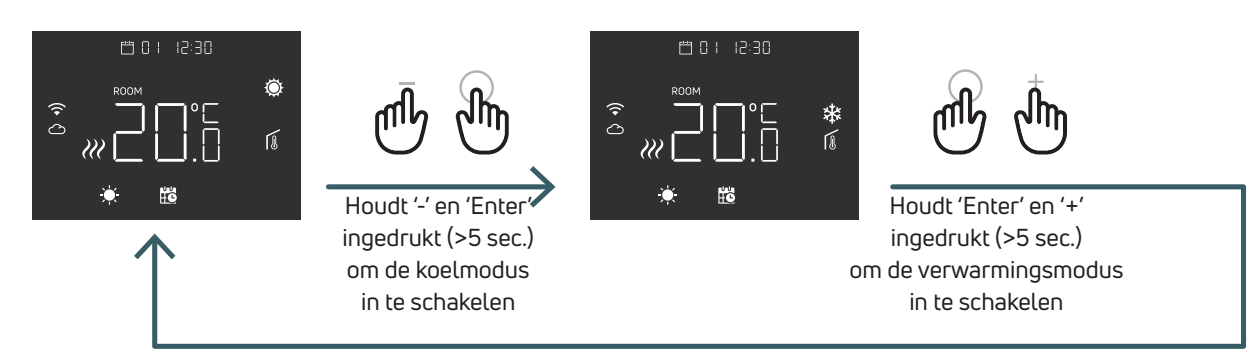

Indien de thermostaat op een schakelblok is aangesloten, kan slechts één apparaat (thermostaat of schakelblok) het systeem omschakelen van verwarmen naar koelen en vervolgens van koelen naar verwarmen. Als u via een thermostaat probeert om de bedrijfsmodus te wijzigen van koelen naar verwarming en de thermostaat 'NO' weergeeft, dan betekent dit dat u de koelmodus enkel kunt inschakelen vanaf het apparaat (thermostaat of schakelblok) dat het systeem van verwarming naar koeling heeft geschakeld.

Opmerking: als de koelfunctie (gebruikersmenu 08 COL) in de thermostaat wordt uitgeschakeld, is het onmogelijk om de koelmodus in te schakelen. Het pictogram 'verwarmingsmodus' gaat knipperen wanneer u dat toch probeert.

# **NL** 5.1.4 Bedrijfsmodus

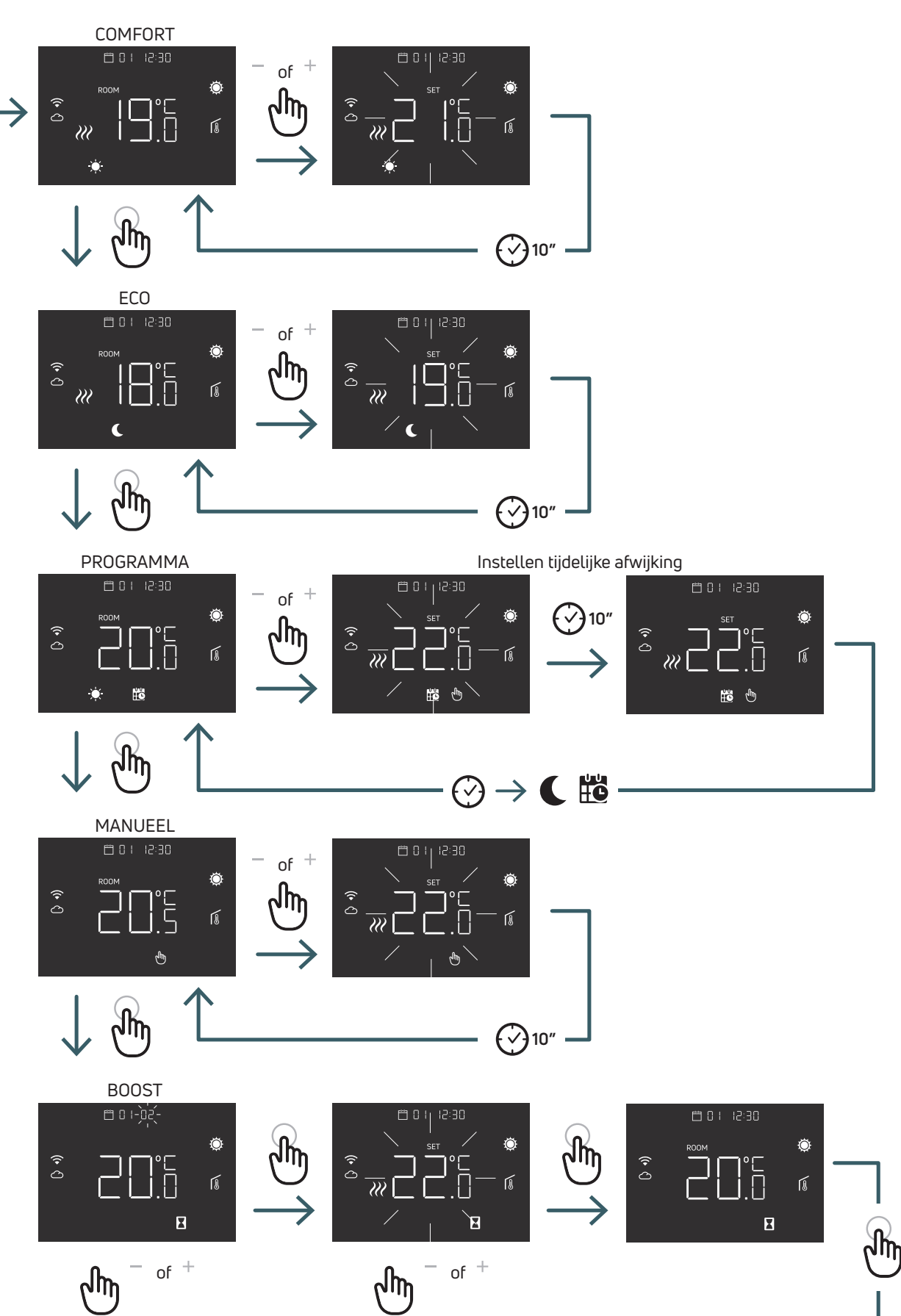

**NL** 5.1.4.1 COMFORTMODUS In deze modus werkt de thermostaat met een vaste temperatuur (Comfort temperatuur). Met de plus- of min toetsen kunt u de waarde voor de Comfort temperatuur wijzigen.

### 5.1.4.2 ECOMODUS

In deze modus werkt de thermostaat met een vaste temperatuur (Eco temperatuur). Met de plus- of min toetsen kunt u de waarde voor de Eco temperatuur wijzigen.

### 5.1.4.3 PROGRAMMAMODUS

In deze modus kiest de thermostaat de temperatuur (Comfort of Eco) op basis van een geprogrammeerde tijdsinstelling (PRO).

In onderstaand schema vindt u een voorbeeld:

- het systeem levert in Comfortmodus 's ochtends en 's avonds verwarming
- het systeem wordt in Ecomodus gebracht 's nachts en 's middags (wanneer de woning gewoonlijk leeg is)

U kunt de Comfort- of Eco temperatuur meteen in de modus COMFORT (5.1.4.1) of ECO (5.1.4.2) wijzigen.

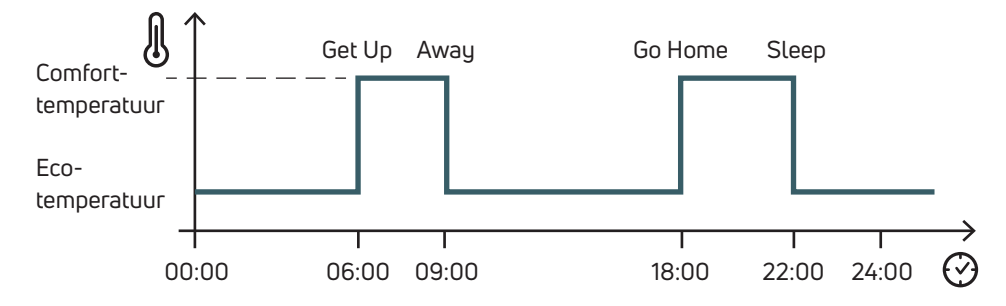

Met de plus- mintoetsenkunt u de geplande temperatuur tijdelijk onderdrukken, tot de volgende geplande gebeurtenis

## 5.1.4.4 MANUELE modus

In deze modus werkt het apparaat met een vaste temperatuur. Met de plus- en minknoppen kunt u de temperatuur wijzigen.

### 5.1.4.5 BOOSTMODUS

In deze modus volgt de thermostaat de ingestelde boosttemperatuur tijdens de ingestelde boostperiode. Hierna keert het terug naar de vorige modus. Zodra u de thermostaat in boostmodus zet, zal deze u vragen om boosttemperatuur en boostperiode in te stellen. Opmerking:

- U kunt ten alle tijden de boostmodus verlaten door de bedrijfsmodus te wijzigen.
- Tijdens de boostmodus kunt u de boosttemperatuur aanpassen met de plus- en mintoetsen.

**NL 1986.**<br>25.2 Druk kort op de Menuknop om het display te activeren (slaapstand uit) en houd de Menuknop vervolgens ingedrukt sec) om naar het gebruikersmenu te gaan.

### 5.2.1 Overzicht gebruikersmenu

Druk op de knop + of - om door de gebruikersmenu's te bladeren.

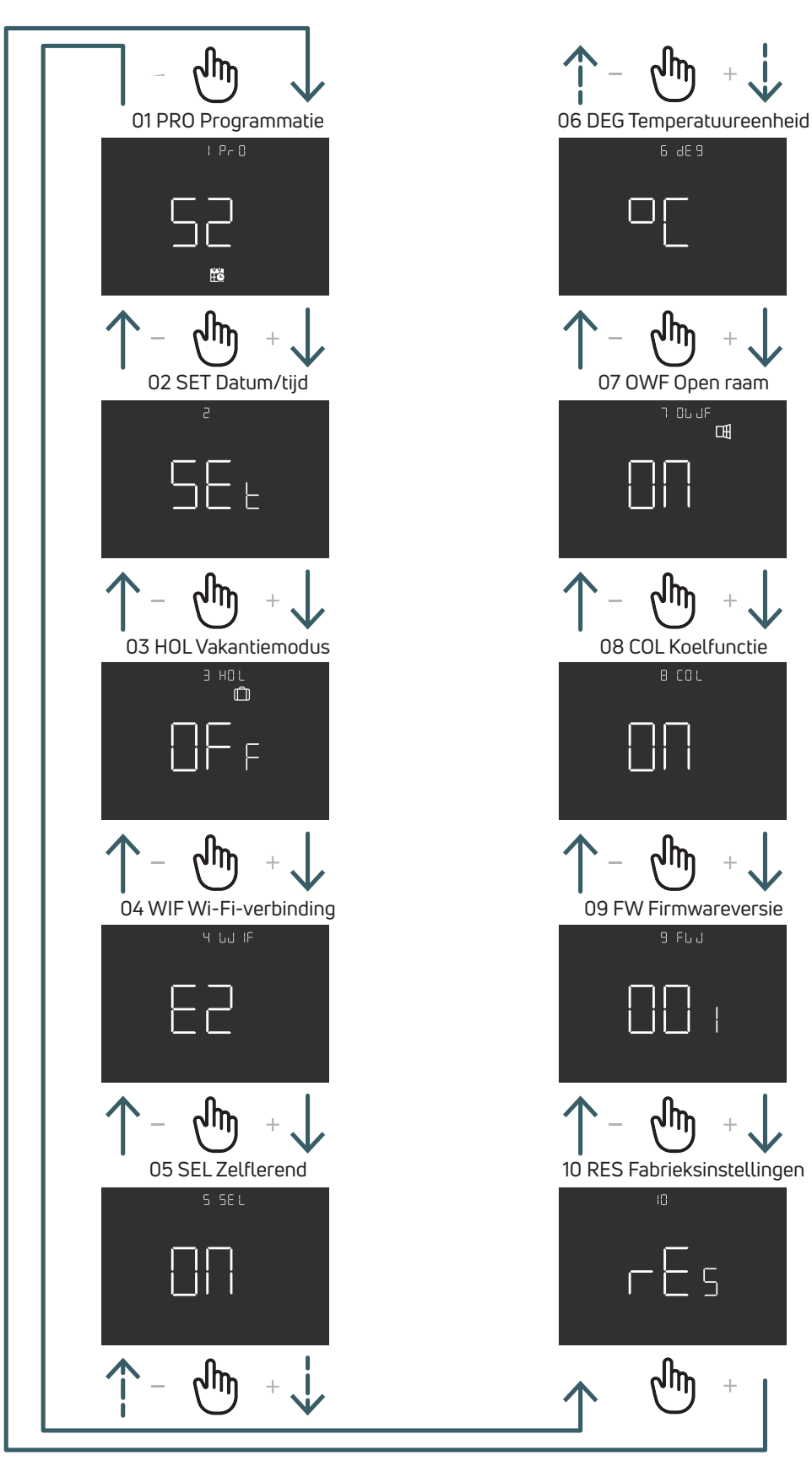

 $\Box$  $\sqrt{m}$ 8 COL  $\sqrt{\hbar}$  $\sqrt{m}$ 05 SEL Zelflerend 10 RES Fabrieksinstellingen $10^{\circ}$ t S

იlst

6 dE 9

**NL**

### 5.2.2 Verklaring items gebruikersmenu

Druk op 'Enter' om een menu te openen.

Druk in de menu's op 'Enter' om te bevestigen en de geselecteerde optie op te slaan of op 'TERUG' om terug te keren zonder op te slaan.

### 5.2.2.1 01 PRO Programmatie

In dit menu kunt u 3 verschillende programmeermodi selecteren:

52 – 5 dagen + 1 dag + 1 dag: u kunt maandag t.e.m. vrijdag, zaterdag en zondag programmeren.

7 – 7 dagen: u kunt alle 7 dagen van de week afzonderlijk programmeren.

24 – 24 uur: u kunt één enkel programma aanmaken dat dagelijks wordt herhaald.

Voor elke modus zijn er vier tijdzones, en voor elke tijdzone kunt u de gewenste temperatuur voor Comfort of Eco selecteren.

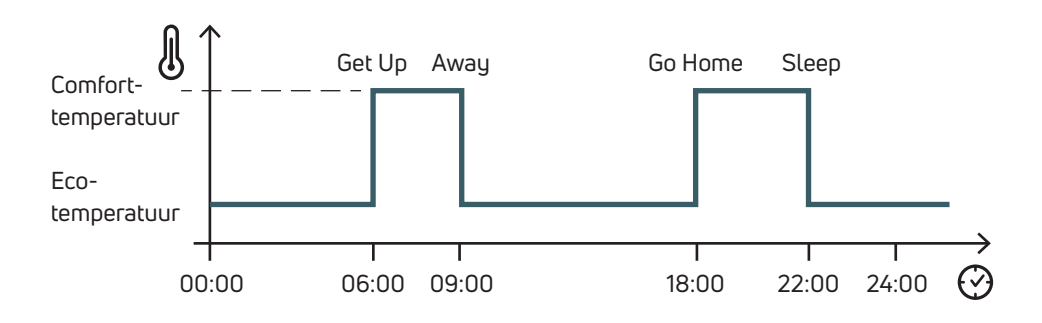

Hieronder ziet u een voorbeeld van de programmeermodus 52:

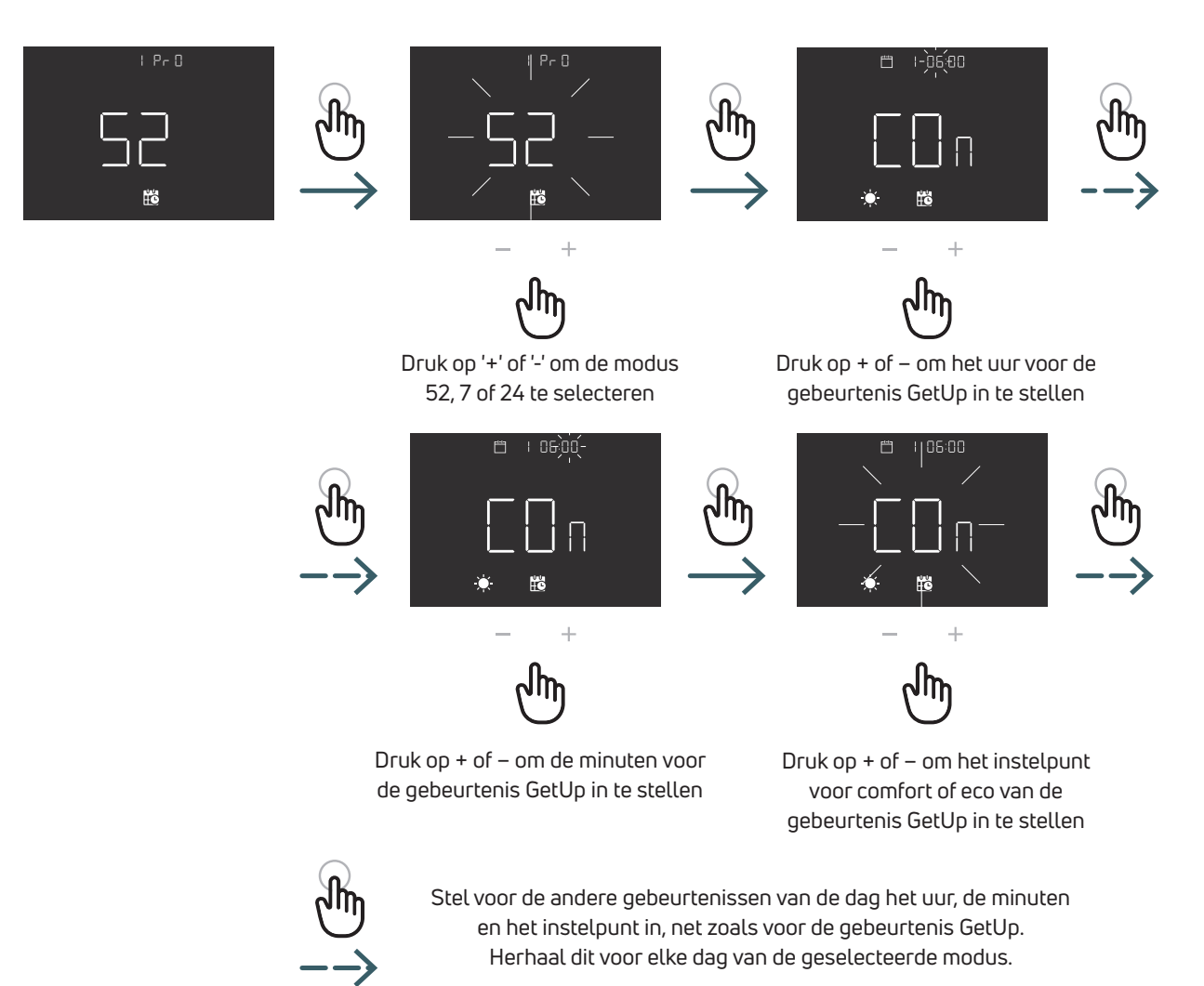

### Programmeermodus 52 (5 dagen + 1 dag + 1 dag)

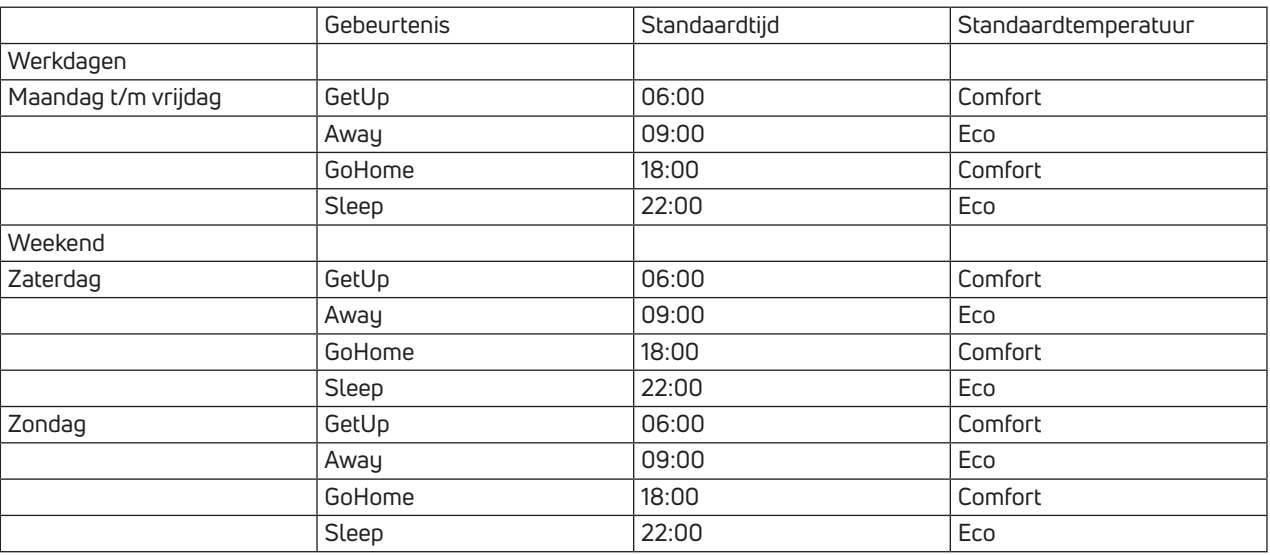

### Programmeermodus 7 (7 dagen)

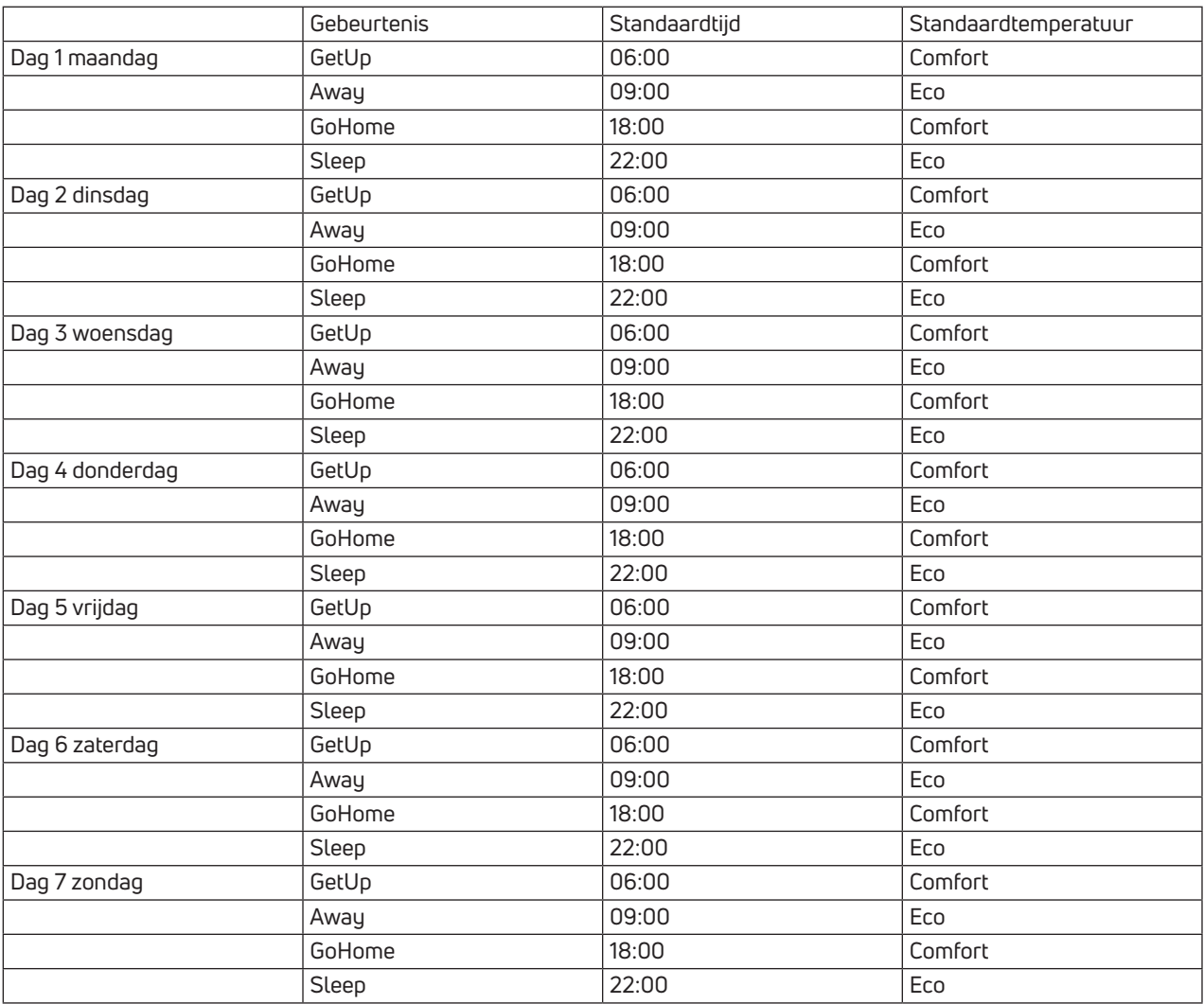

### Programmeermodus 24 (24 uur)

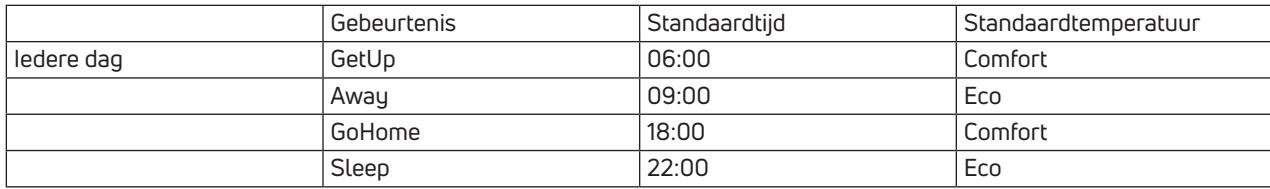

### 5.2.2.2 02 SET Datum/tijd

De thermostaat stelt de datum en tijd automatisch in zodra deze met het internet is verbonden. U dient dit menu enkel te gebruiken als het niet mogelijk is om de thermostaat met het internet te verbinden

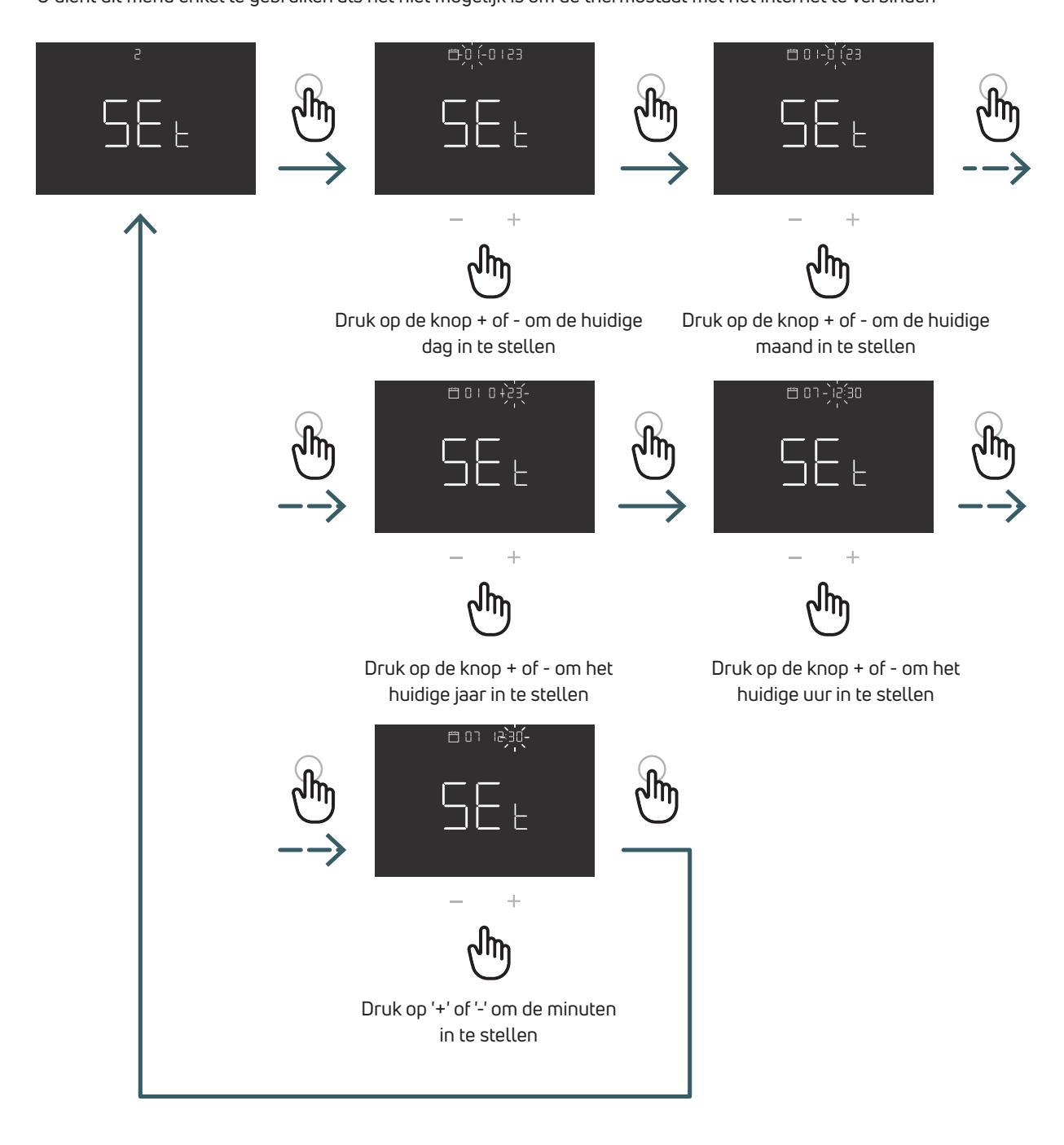

**NL** 5.2.2.3 03 HOL Vakantiemodus In dit menu kunt u de 'Vakantiemodus' in- of uitschakelen.

Als de 'Vakantiemodus' is ingeschakeld, dan is het mogelijk om de duur (dagen) en gewenste temperatuur in te stellen. Op die manier kan men dus een specifieke temperatuur instellen voor de verwarming/koeling als u voor langere tijd weg bent. Na afloop van de ingestelde vakantieperiode keert de thermostaat terug naar de vorige modus.

Opmerking: Als u de modus handmatig wijzigt, wordt de vakantiemodus verlaten.

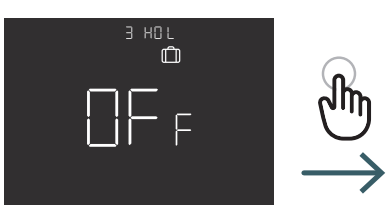

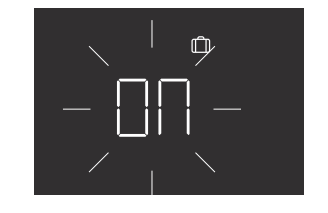

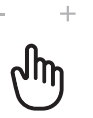

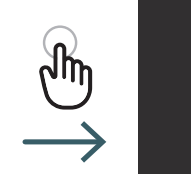

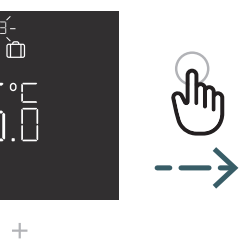

 $\sqrt{h}$ 

眥

Druk op '+' of '-' om ON of OFF in te stellen en deze functie in of uit te schakelen

Druk op '+' of '-' om de duur (dagen) in te stellen

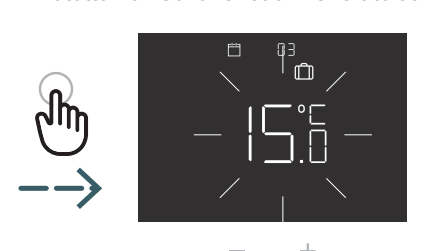

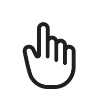

Druk op '+' of '-' om de gewenste temperatuur in te stellen

5.2.2.4 O4 WIF Wi-Fi-verbinding<br>Volg stapsgewijs de instructies in de app om de Wi-Fi-thermostaat met het lokale wifi-netwerk en de app te verbinden. Wanneer de app u vraagt om de koppelingsmodus te activeren, selecteert u de modus EZ ('Easy', eenvoudig) en drukt u op 'Enter' om te bevestigen. Het knipperende Wi-Fi-pictogram verschijnt.

Ga vervolgens verder in de app.

Selecteer de AP-modus ('Acess point', toegangspunt) alleen als de EZ-modus (easy) niet werkt. Druk op 'Enter' om te bevestigen, waarna het knipperende Wi-Fi-pictogram verschijnt.

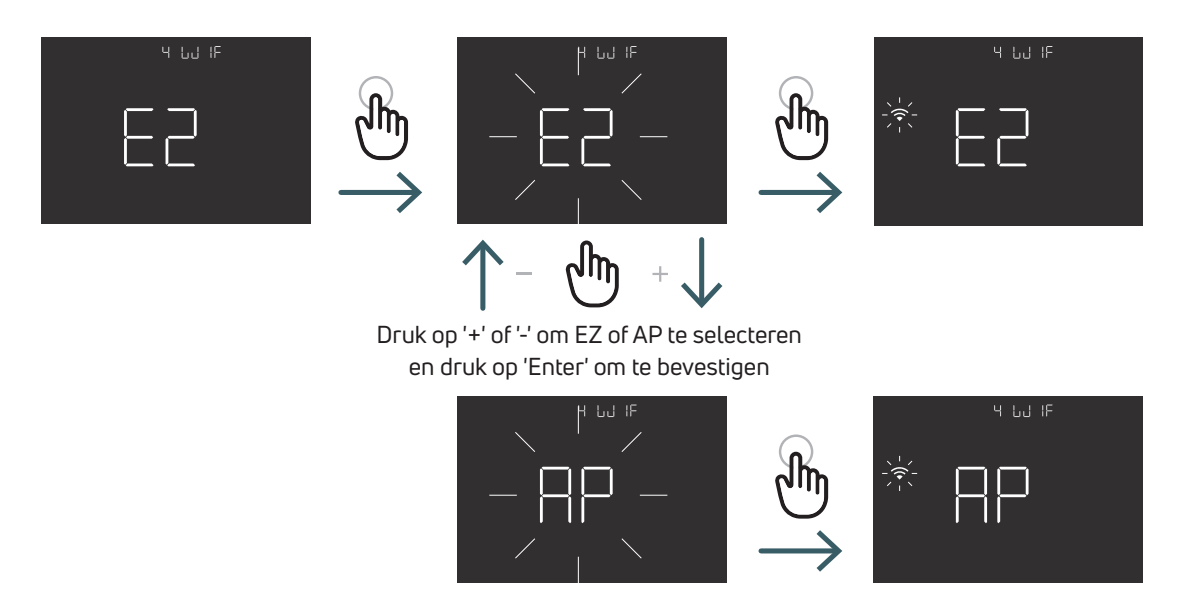

### 5.2.2.5 05 SEL Zelflerend

Deze functie kan worden gebruikt om de thermostaat automatisch aan te passen aan de specifieke regelsnelheid van elk aangesloten systeem en zo de regelnauwkeurigheid van de thermostaat te optimaliseren.

Als de zelflerende functie is ingeschakeld (default = ON), past de thermostaat automatisch de tijd van de gebeurtenis (GetUp, Away, GoHome, Sleep) aan om de gewenste temperatuur op het geprogrammeerde tijdstip te kunnen bereiken.

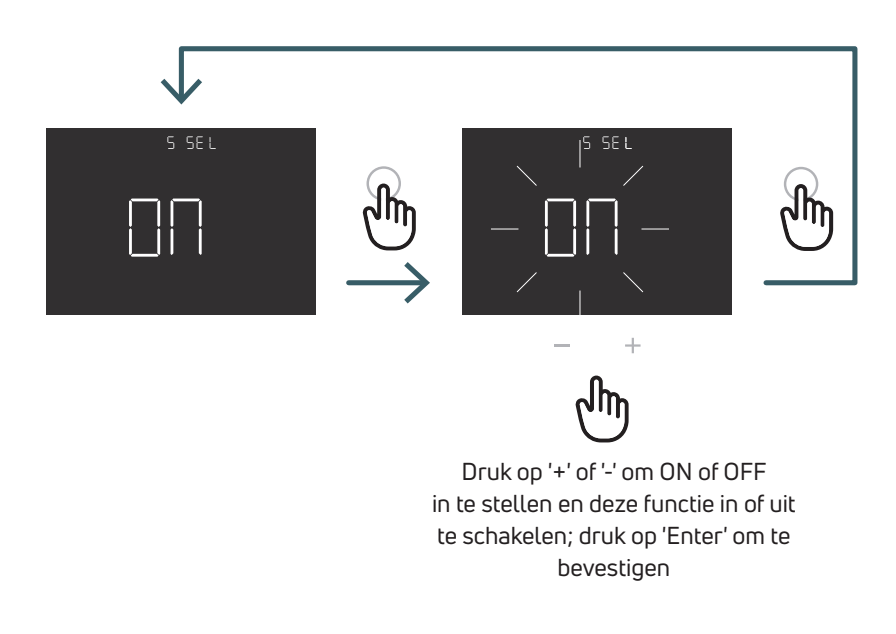

**NL** 5.2.2.6 06 DEG Temperatuureenheid (C/F) De eenheid van de weergegeven temperatuur wijzigen (graden Celsius/Fahrenheit)

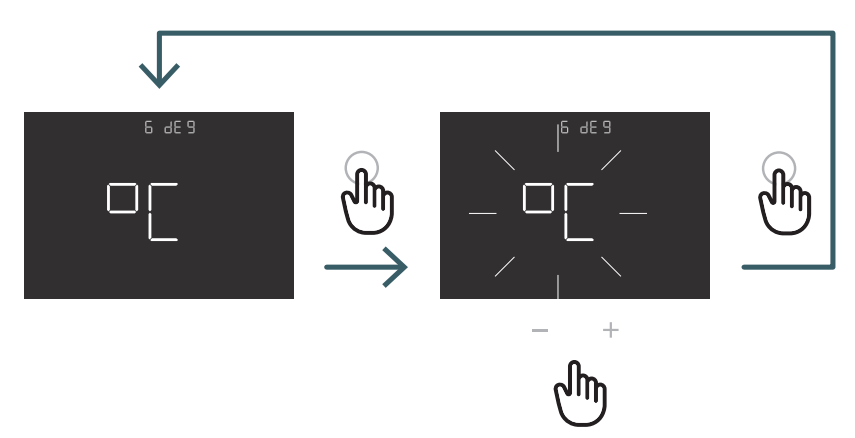

Druk op '+' of '-' om °C of °F in te stellen en druk op 'Enter' om te bevestigen

### 5.2.2.7 07 OWF Open raam

Als deze functie is ingeschakeld (ON), schakelt de thermostaat - tijdens het verwarmen - de verwarming gedurende 1 uur uit in geval van een temperatuurdaling.

De reactiesnelheid kan worden ingesteld via het geavanceerde menu '15 OWF' (zie 5.3.2.15).

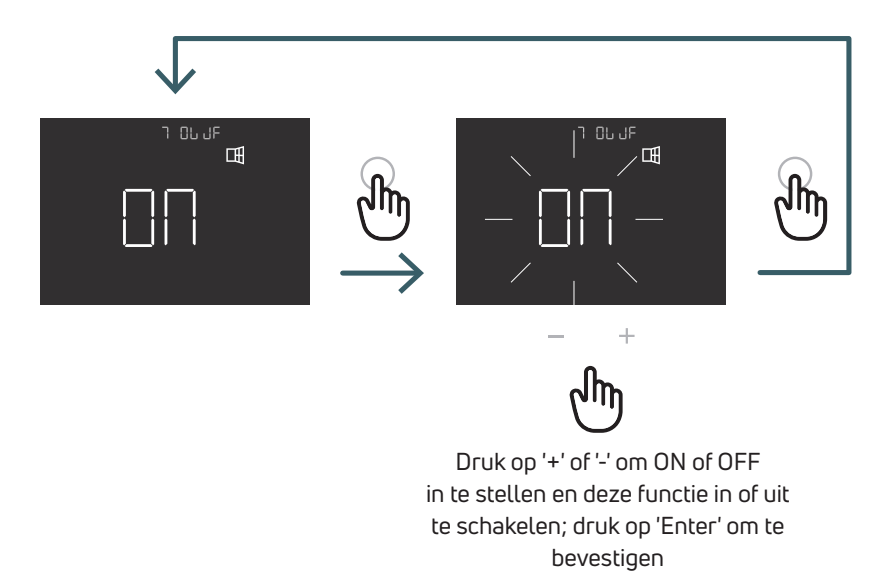

**NL** 5.2.2.8 08 COL Koelfunctie Als deze functie is ingeschakeld (ON), kan de thermostaat in zowel de modus verwarming als koeling werken en is het mogelijk om de bedrijfsmodus te wijzigen met de toetsen of via de CO-terminal.

Als deze functie niet is ingeschakeld (OFF), kan de thermostaat alleen in de verwarmingsmodus werken en is het niet mogelijk om de bedrijfsmodus te wijzigen met de toetsen of via de CO-terminal. Als u de modus toch probeert te wijzigen, knippert het pictogram 'verwarmingsmodus'.

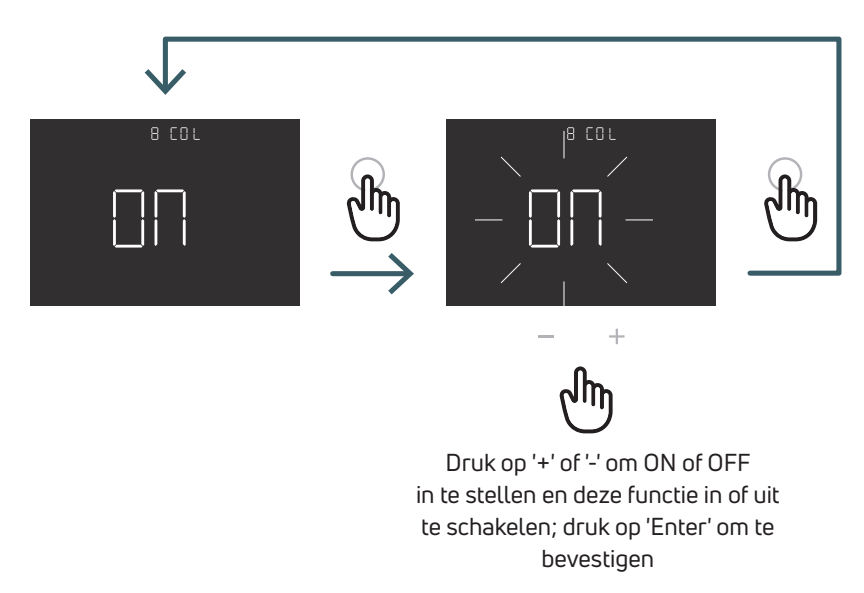

5.2.2.9 09 FW Firmwareversie In dit menu geeft de thermostaat de huidige firmwareversie weer.

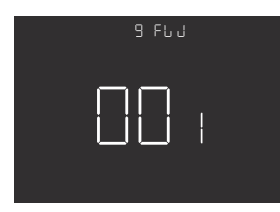

**NL** 5.2.2.10 RES Fabrieksinstellingen U kunt ervoor kiezen om alle instellingen in het gebruikersmenu terug te zetten naar de standaardwaarden. In onderstaande tabel worden de standaardwaarden van het gebruikersmenu weergegeven.

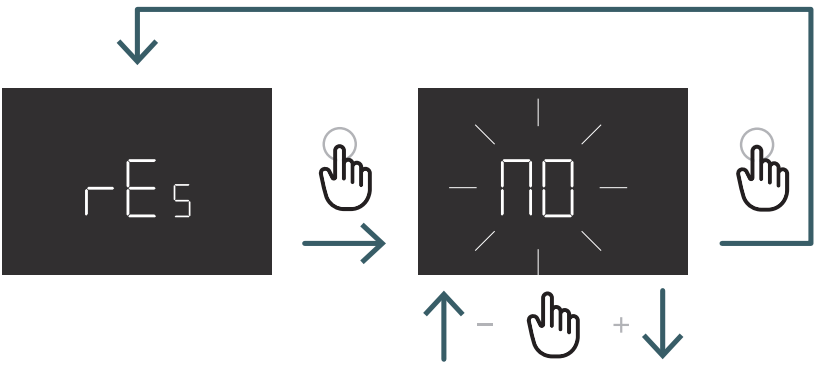

Druk op de knop + of - om ON of OFF in te stellen om het gebruikersmenu niet te resetten en druk vervolgens op de knop INVOEREN om te bevestigen

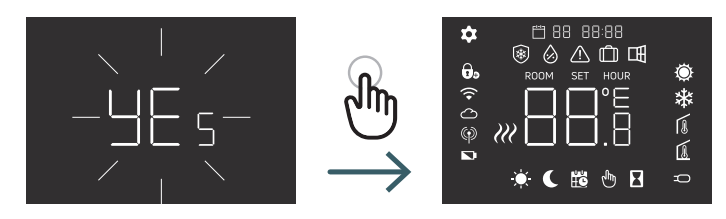

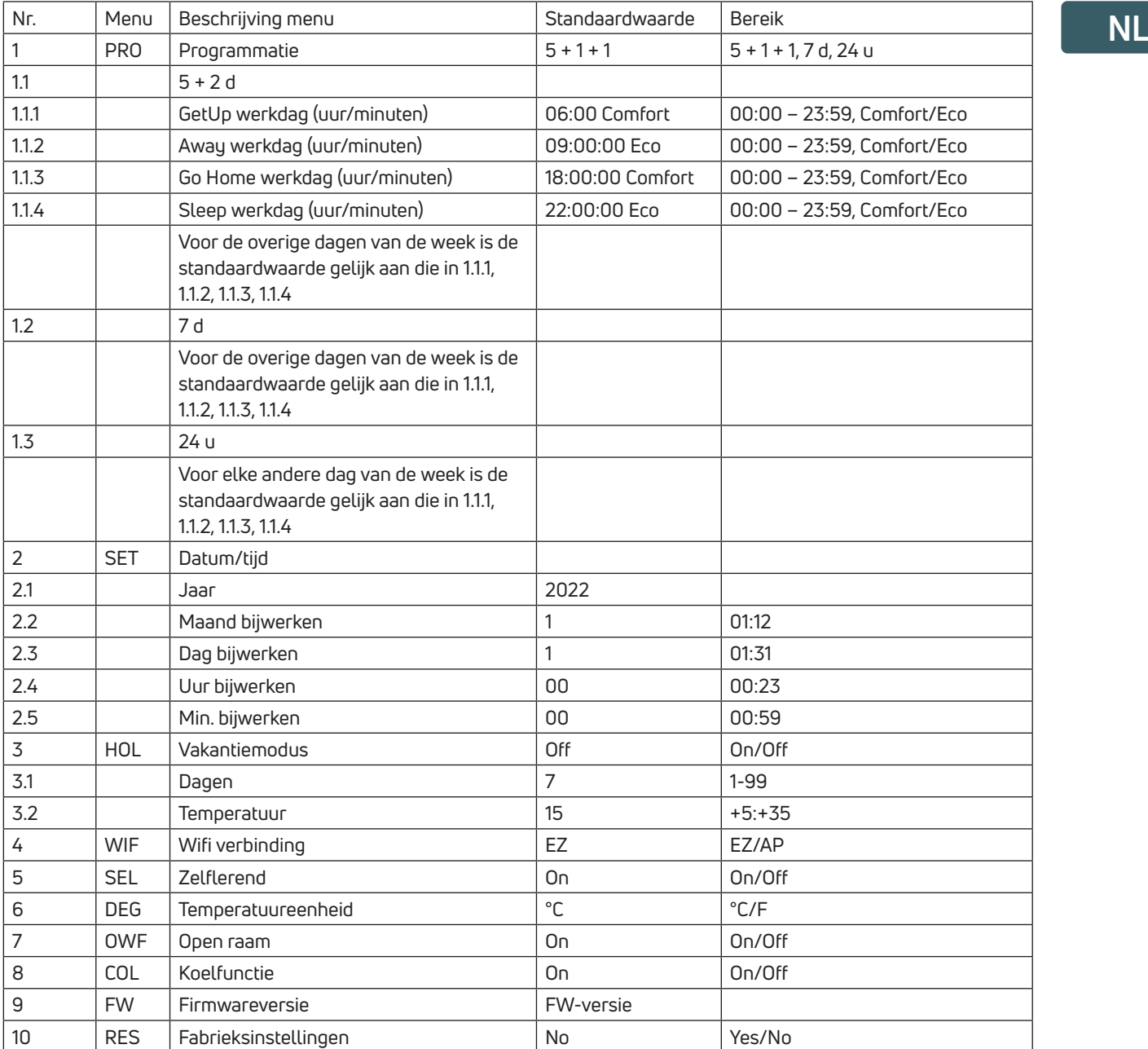

**NL 1986 S.3 Geavanceerd menu**<br>NL 1996 Druk kort op de Menuknop om het display te activeren (slaapstand uit) en houdt de Menuknop + 'Enter' vervolgens (>5 sec.) ingedrukt om naar het geavanceerde menu te gaan.

### 5.3.1 Overzicht geavanceerd menu

Druk op de knop + of - om door de geavanceerde menu's te bladeren.

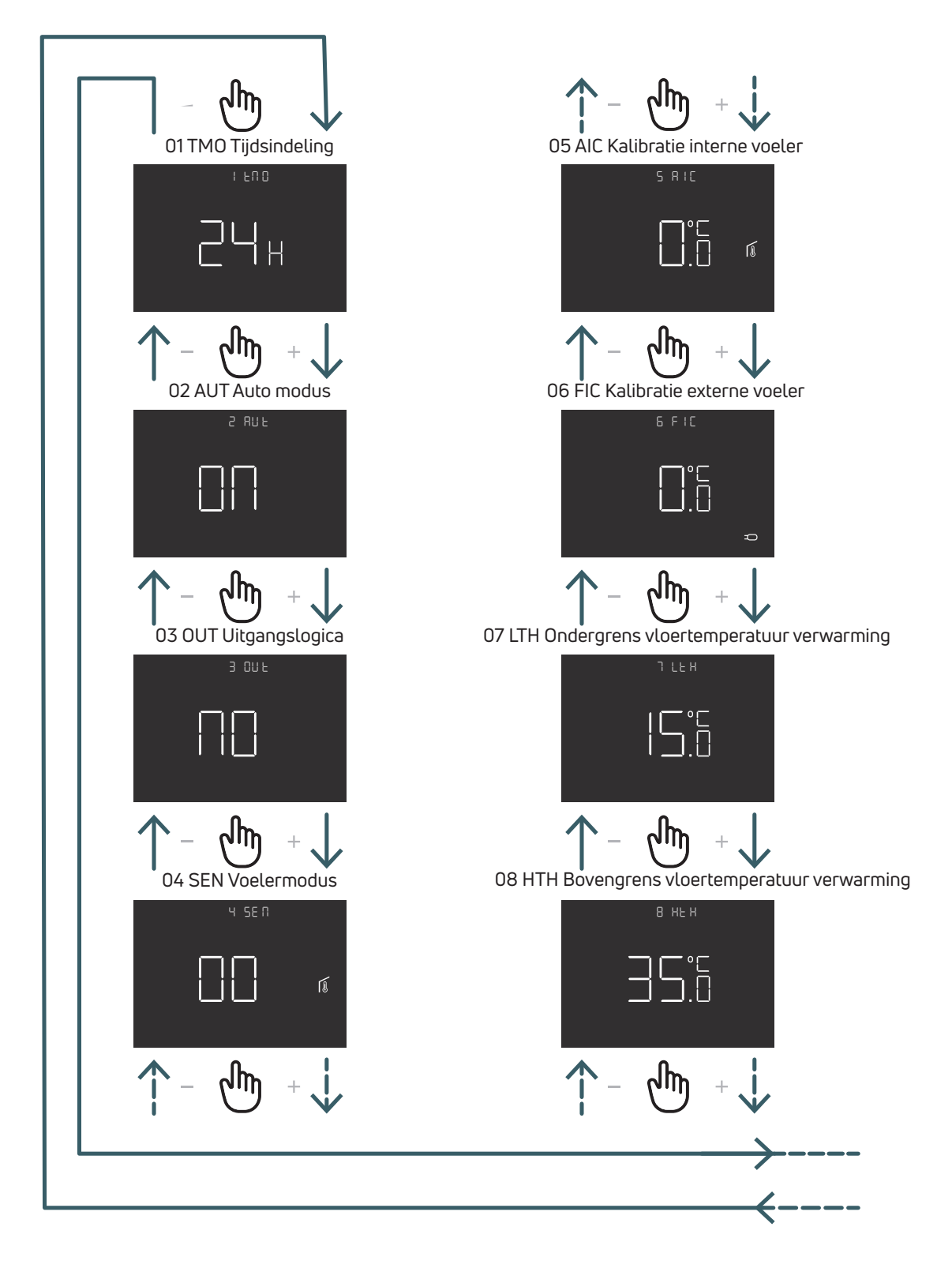

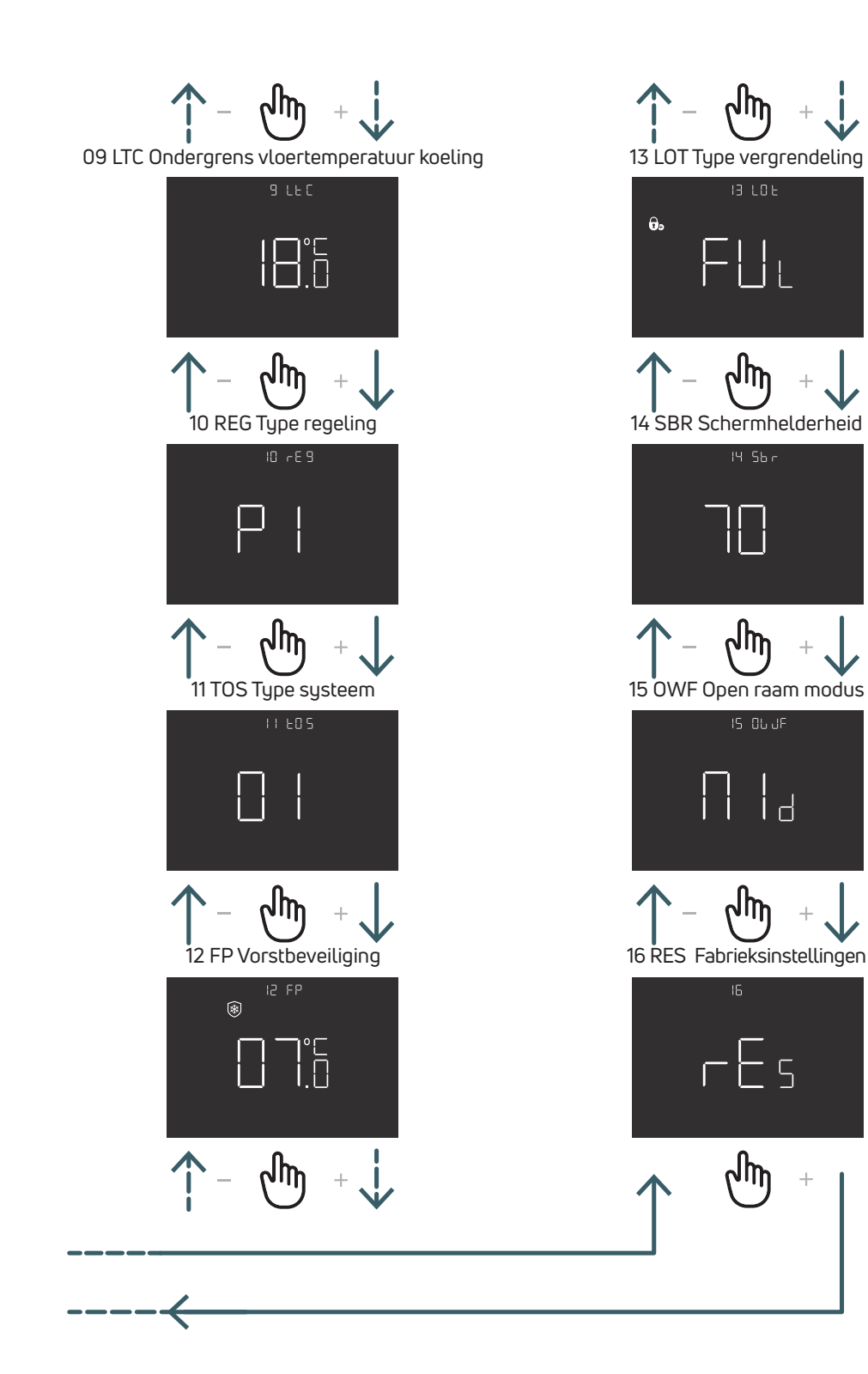

**NL** 5.3.1.1 01 TMO Tijdsindeling In dit menu kunt u de opmaak van de tijdsindeling wijzigen (12/24)

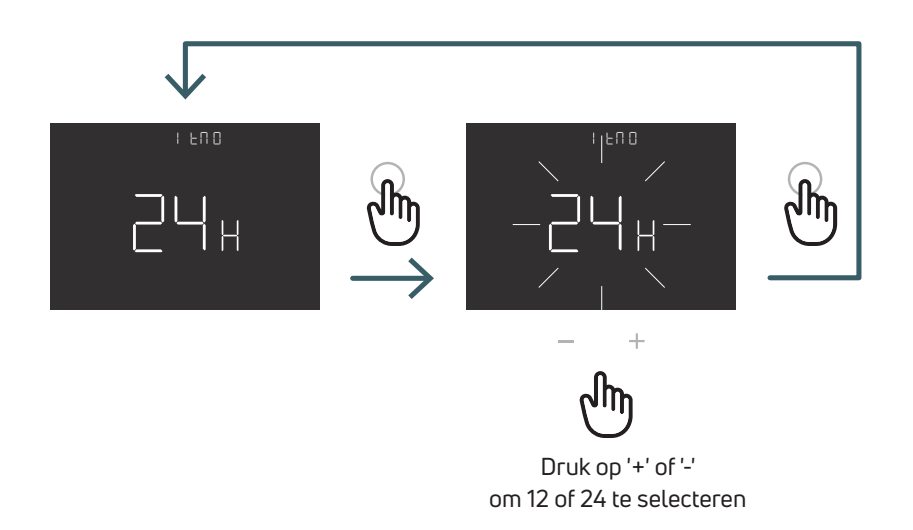

### 5.3.1.2 02 AUT Auto modus

Als de auto modus is ingeschakeld (default = ON), schakelt de thermostaat automatisch om naar zomertijd. Opmerking: als de thermostaat verbonden is met Wifi, heeft deze functie geen invloed op de tijd. De tijd wordt namelijk automatisch aangepast.

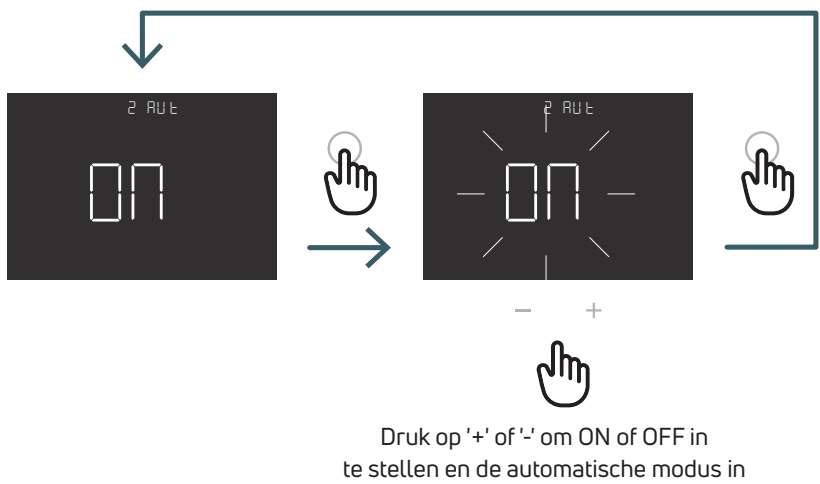

of uit te schakelen; druk op 'Enter' om te bevestigen

**NL** 5.3.1.3 03 OUT Uitgangslogica In dit menu kunt u een uitgangslogica kiezen

NO – normaal open: spanning op SWL-terminal bij vraag om verwarming of koeling

NC – normaal gesloten: geen spanning op SWL-terminal bij vraag om verwarming of koeling

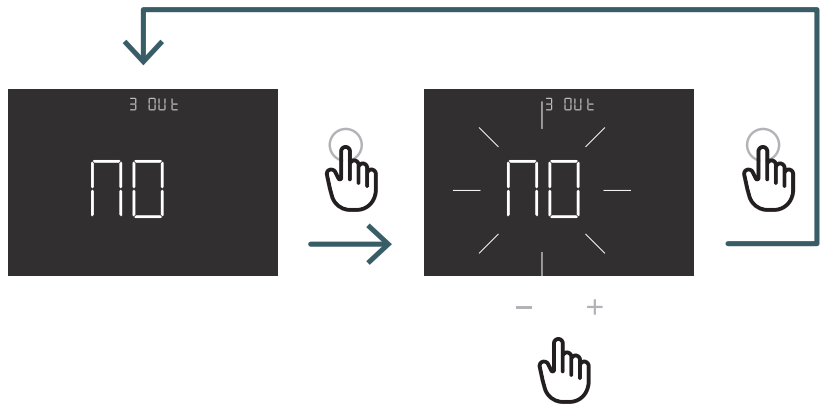

Druk op '+' of '-' om de NO- of NC-uitgangslogica te selecteren en druk op 'Enter' om te bevestigen

**NL** 5.3.1.4 04 SEN Voelermodus Definieer de configuratie van de temperatuurvoeler:

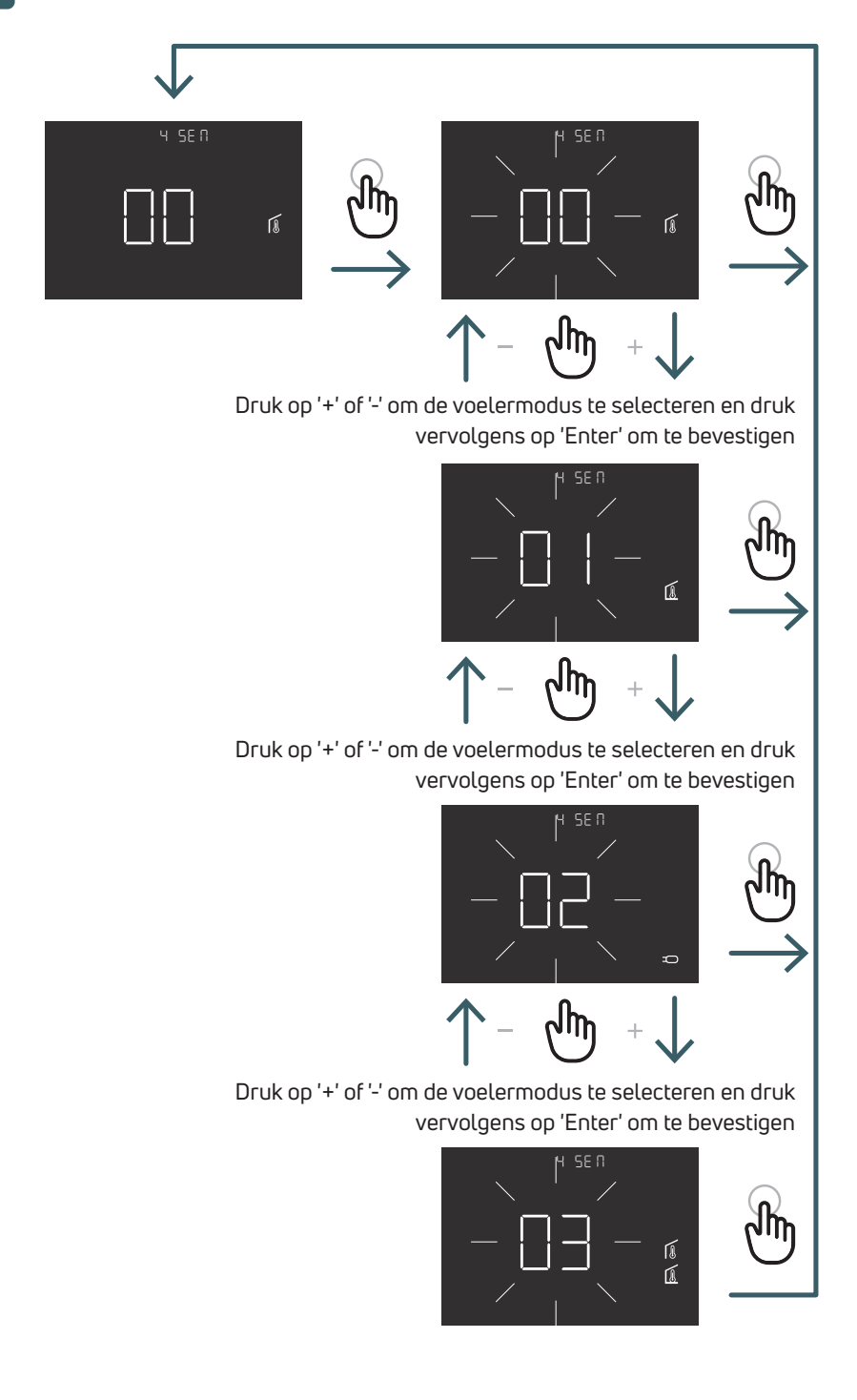

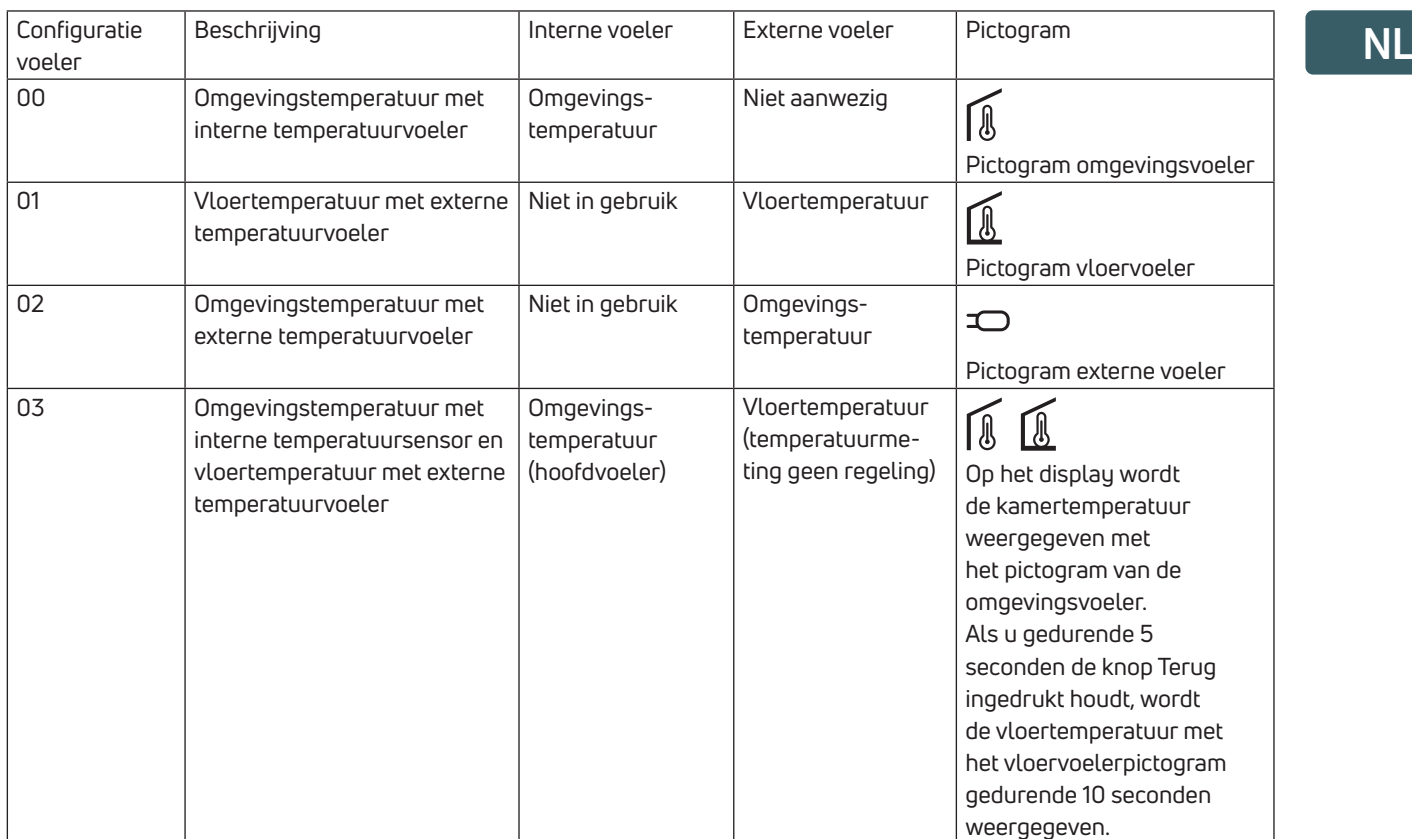

**NL** 5.3.1.5 05 AIC Kalibratie interne voeler In bepaalde installatieomstandigheden kan het gebeuren dat de door de thermostaat gemeten temperatuur afwijkt van de gemiddelde temperatuur in de ruimte. In dit geval kunt u in dit menu een correctiewaarde invoeren voor de interne voeler (voelermodus 00 of 03).

> Opmerking: de temperatuurwaarde die op het display wordt weergegeven, houdt rekening met de ingevoerde correctiewaarde (indien van toepassing).

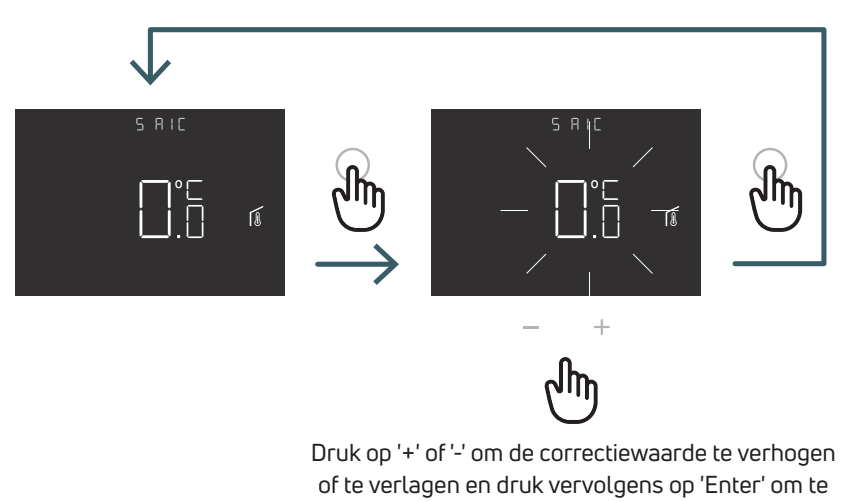

bevestigen

### 5.3.1.6 06 FIC Kalibratie externe voeler

In bepaalde installatieomstandigheden kan het gebeuren dat de door de thermostaat gemeten temperatuur afwijkt van de gemiddelde temperatuur in de ruimte. In dit geval kunt u in dit menu een correctiewaarde invoeren voor de interne voeler (voelermodus 01, 02 of 03 is).

Opmerking: de temperatuurwaarde die op het display wordt weergegeven, houdt rekening met de ingevoerde correctiewaarde (indien van toepassing).

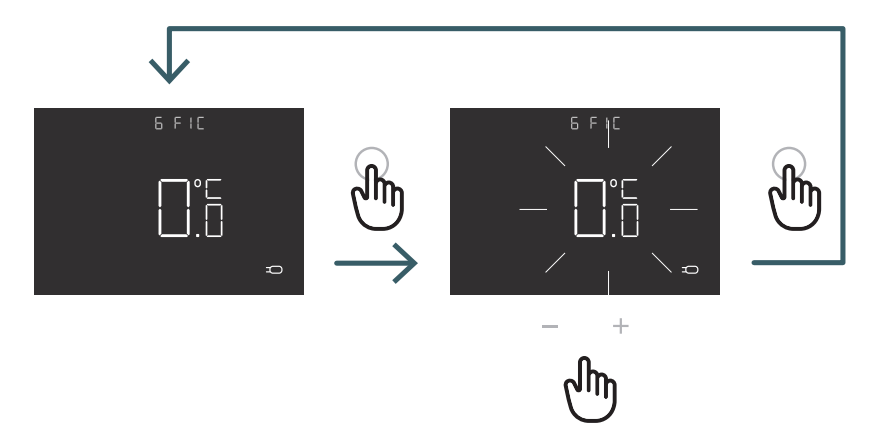

Druk op '+' of '-' om de correctiewaarde te verhogen of te verlagen en druk vervolgens op 'Enter' om te bevestigen

**NL** 5.3.1.7 07 LTH Ondergrens vloertemperatuur verwarming In dit menu kunt u de ondergrens voor de externe voeler (die wordt gebruikt als vloervoeler in verwarmingsmodus) instellen. Als de vloertemperatuur lager is dan de ingestelde LTH-grens, knippert het vloervoelerpictogram. Dit menu wordt alleen weergegeven in voelermodus 01 of 03.

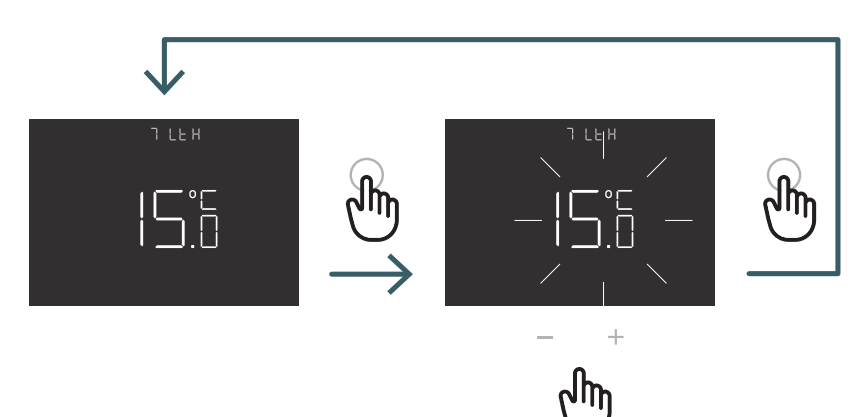

Druk op de knop + of - om de LTHgrens in te stellen

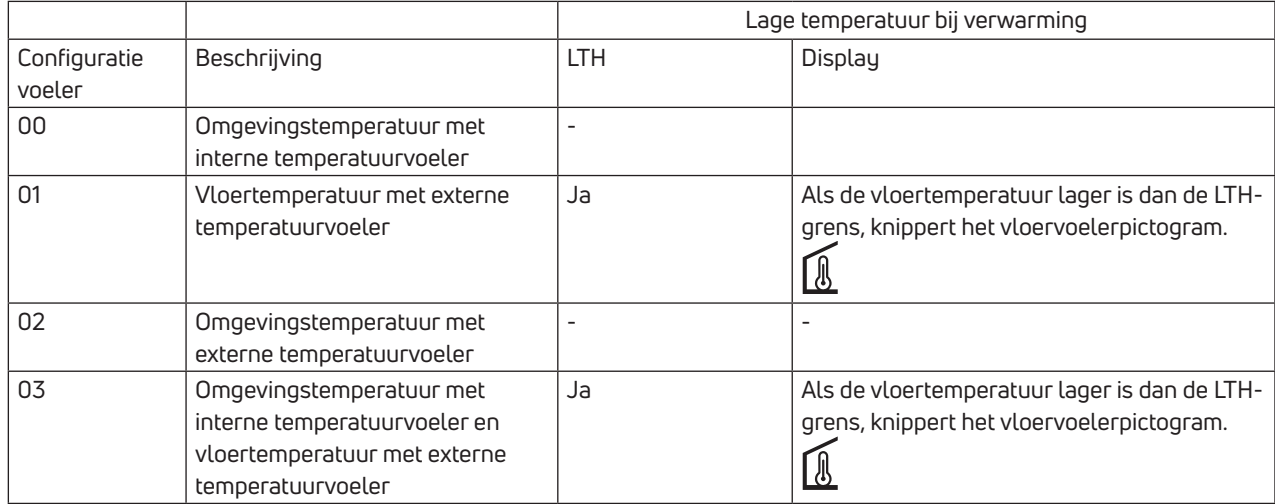

5.3.1.8 08 HTH Bovengrens vloertemperatuur verwarming<br>**NL In dit menu kunt u de bovengrens voor de externe voeler (die wordt gebruikt als vloervoeler in verwarmingsmodus)** instellen. Als de vloertemperatuur hoger is dan de ingestelde HTH-grens, knipperen het vloervoelerpictogram en het alarmpictogram, en wordt de verwarming uitgeschakeld.

Dit menu wordt alleen weergegeven in voelermodus 01 of 03.

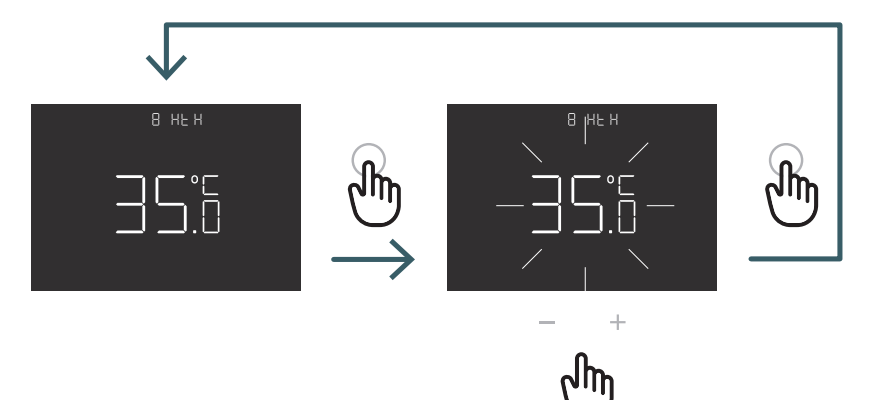

Druk op de knop + of om de HTH-grens in te stellen

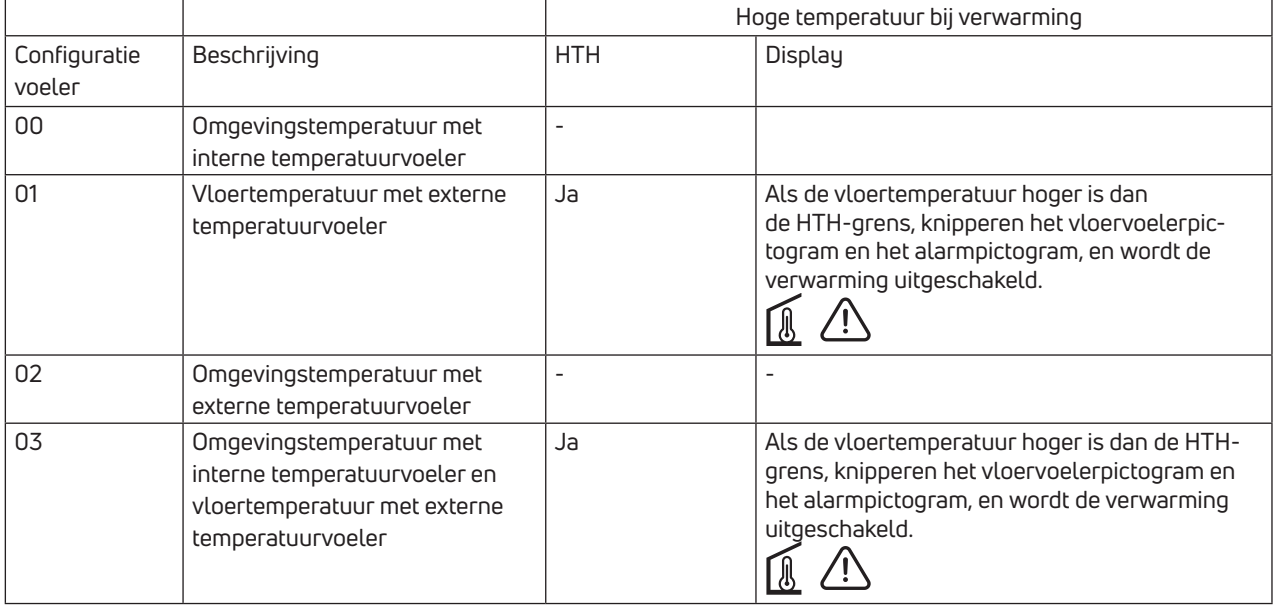

**NL** 5.3.1.9 09 LTC Ondergrens vloertemperatuur koeling In dit menu kunt u de ondergrens voor de externe voeler (die wordt gebruikt als vloervoeler in koelmodus) instellen. Als de vloertemperatuur lager is dan de ingestelde LTC-grens, knipperen het vloervoelerpictogram en het alarmpictogram, en wordt de koeling uitgeschakeld.

Dit menu wordt alleen weergegeven in voelermodus 01 of 03.

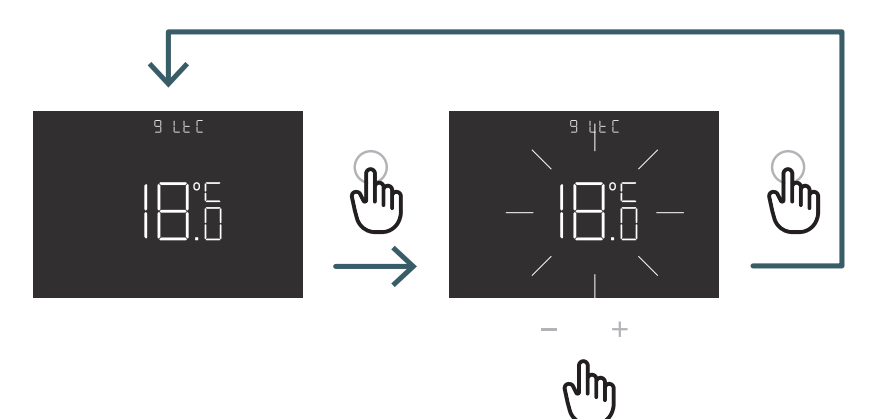

Druk op de knop + of om de LTC-grens in te stellen

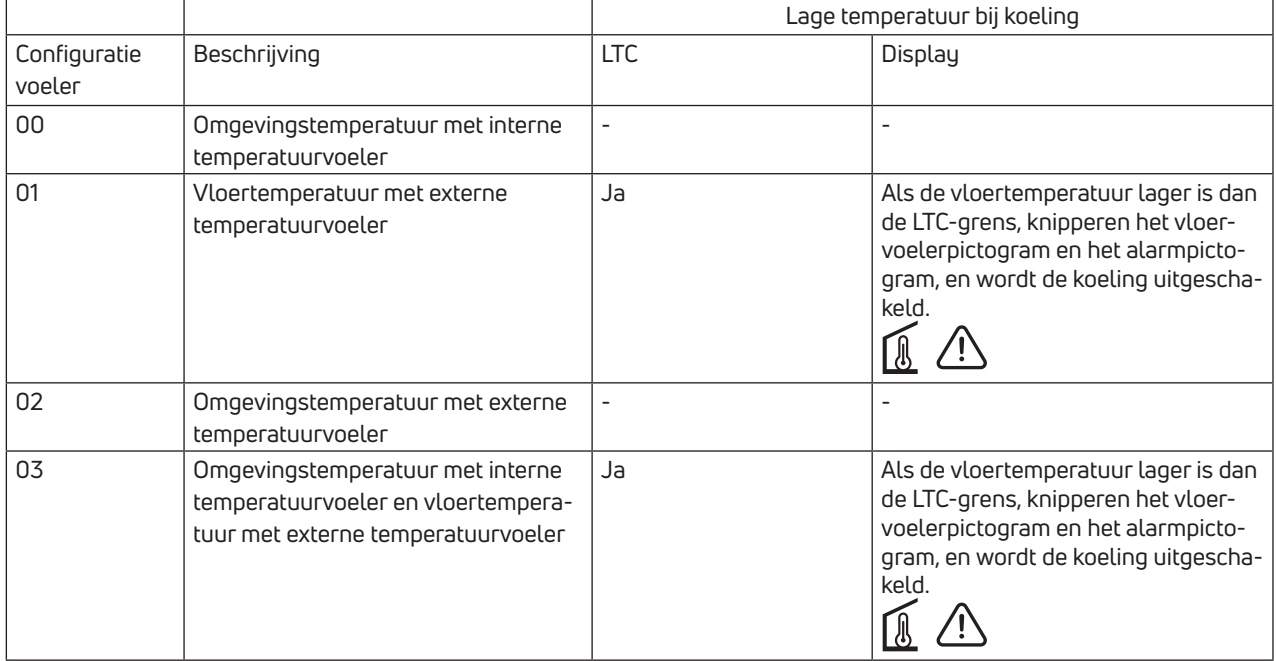

# **NL 5.3.1.10 10 REG Type regeling**

### P-regeling

De thermostaat schakelt de verwarming (koeling) aan zolang de gemeten temperatuur lager (hoger) is dan de ingestelde temperatuur.

Om te voorkomen dat het systeem voortdurend zou worden in- en uitgeschakeld, wordt een hysterese geïmplementeerd. Zo wordt het systeem ingeschakeld:

- in verwarming: als de omgevingstemperatuur lager is dan de waarde 'ingestelde temperatuur hysterese' daalt. Het susteem blijft ingeschakeld totdat de waarde 'ingestelde temperatuur + husterese' is bereikt.
- in koeling: als de omgevingstemperatuur hoger is dan de waarde 'ingestelde temperatuur + hysterese' daalt. Het systeem blijft ingeschakeld totdat de waarde 'ingestelde temperatuur - hysterese' is bereikt.

### PI-regeling

De PI-regeling maakt het mogelijk om de omgevingstemperatuur constanter te houden en is gebaseerd op het concept van zones en perioden.

De regelzone is het temperatuurbereik (gecentreerd op het instelpunt) waarbinnen de proportionele regeling wordt toegepast. De periode van aanpassing is de duur van de aanpassingscyclus (in- en uitschakeltijd). De zone en de periode hangen af van het gekozen systeemtype (zie menu '11 TOS')

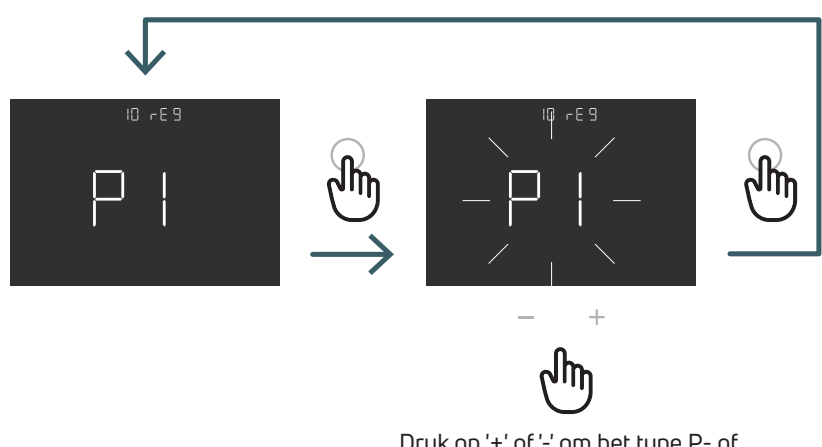

Druk op '+' of '-' om het type P- of PI-regeling te selecteren en druk 'Enter' om te bevestigen

**NL** 5.3.1.11 11 TOS Type systeem Selecteer voor de PI-regeling het type systeem waar de thermostaat is geïnstalleerd:

- 01: Verwarming met lage thermische traagheid
- 02: Verwarming met gemiddelde thermische traagheid
- 03: Verwarming met hoge thermische traagheid

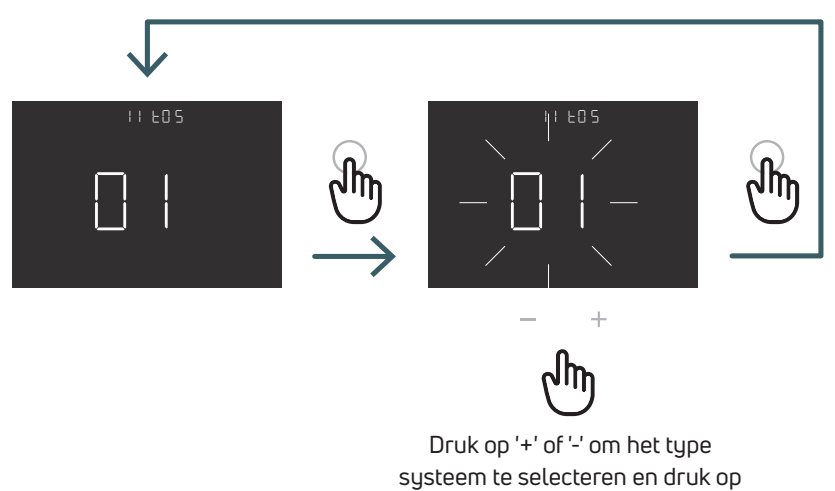

'Enter' om te bevestigen

### 5.3.1.12 12 FP Vorstbeveiliging

Met deze functie kunt u de temperatuur instellen, onder dewelke de verwarming wordt ingeschakeld als de thermostaat in 'Stand-by' modus is.

In onderstaande situatie (thermostaat in 'Stand-by' en omgevingstemperatuur < 7°C) geeft de thermostaat dus het pictogram 'vorstbeveiliging' weer en wordt de in dit menu ingestelde minimumtemperatuur van 7°C gewaarborgd.

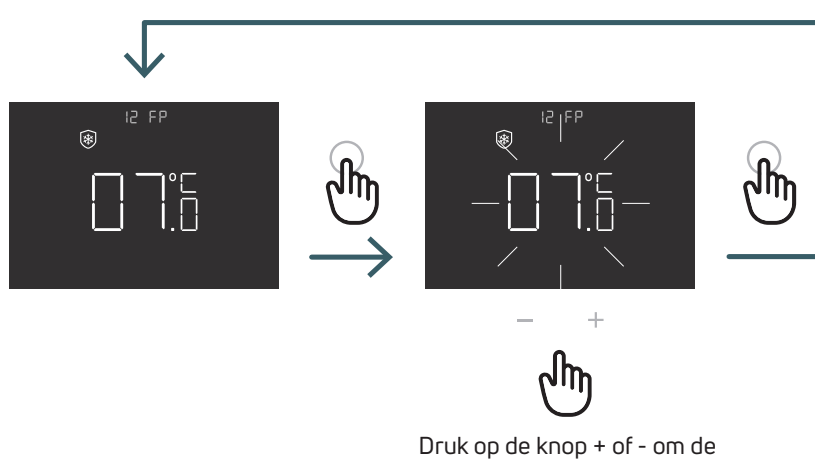

vriesbeveiligingstemperatuur in te stellen en druk op de knop INVOEREN om te bevestigen

**NL** 5.3.1.13 13 LOT Type vergrendeling In dit menu kunt u het type vergrendeling instellen:

FUL (volledig): nadat deze vergrendelingsmodus is geactiveerd, worden alle wijzigingen geblokkeerd

HOT (hotel): nadat deze vergrendelingsmodus is geactiveerd, blijft de thermostaat in de modus waarin het zich bevond en kan men enkel de temperatuur nog wijzigen.

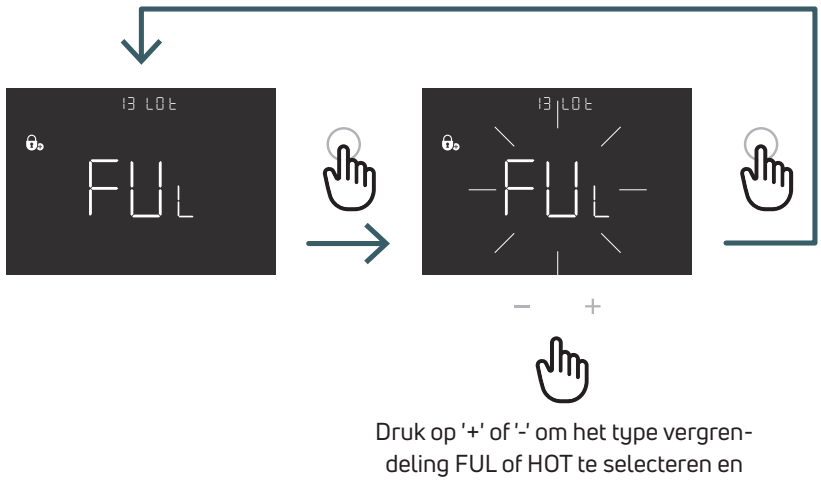

### druk op 'Enter' om te bevestigen

### 5.3.1.14 14 Schermhelderheid

In dit menu kunt u het helderheidsniveau instellen van scherm en toetsen in slaapstand (20 seconden nadat voor het laatst een toets is ingedrukt)

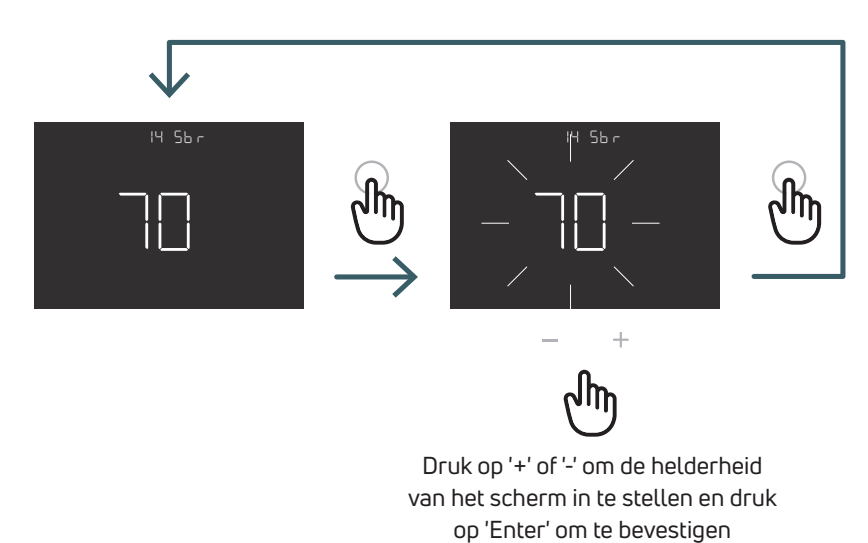

**NL** 5.3.1.15 15 OWF Open raam modus In dit menu kunt u de modi (er zijn drie verschillende typen) voor de 'Open raam' functie instellen.

FAS (snel): Activeer deze functie wanneer de temperatuur tijdens het verwarmen in 5 minuten met 5 graden daalt.

MID (gemiddeld): Activeer deze functie wanneer de temperatuur tijdens het verwarmen in 5 minuten met 3 graden daalt.

SLO (langzaam): Activeer deze functie wanneer de temperatuur tijdens het verwarmen in 5 minuten met 2 graden daalt.

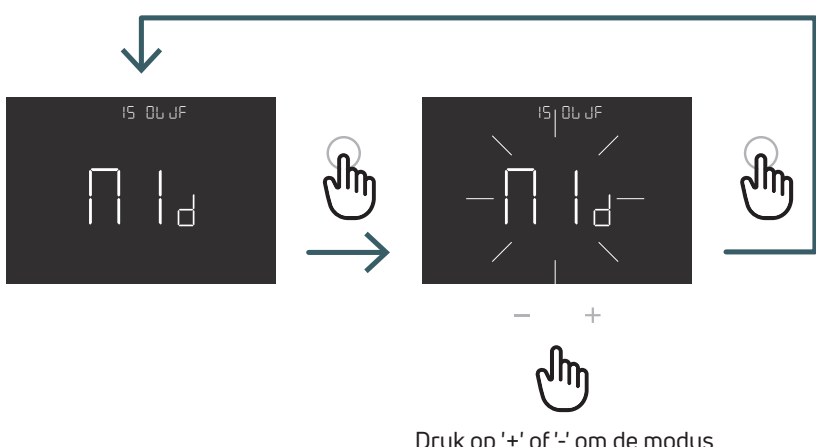

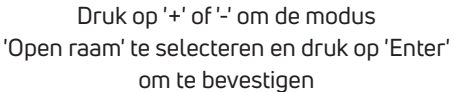

### 5.3.1.16 16 RES Fabrieksinstellingen

U kunt ervoor kiezen om alle instellingen in het geavanceerde menu terug te zetten naar de standaardwaarden. In onderstaande tabel worden de standaardwaarden van het geavanceerde menu weergegeven.

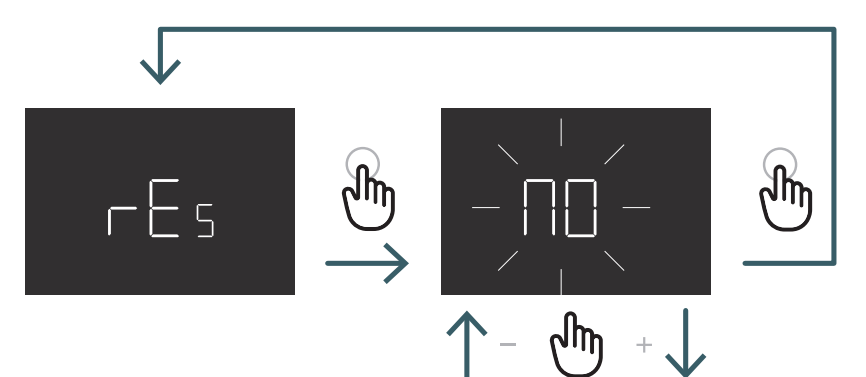

Druk op '+' of '-' om ON in te stellen om te resetten of OFF om niet te resetten en druk vervolgens op 'Enter' om te bevestigen

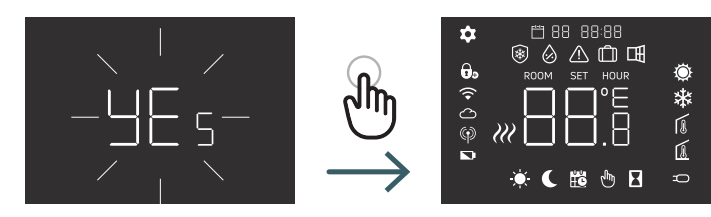

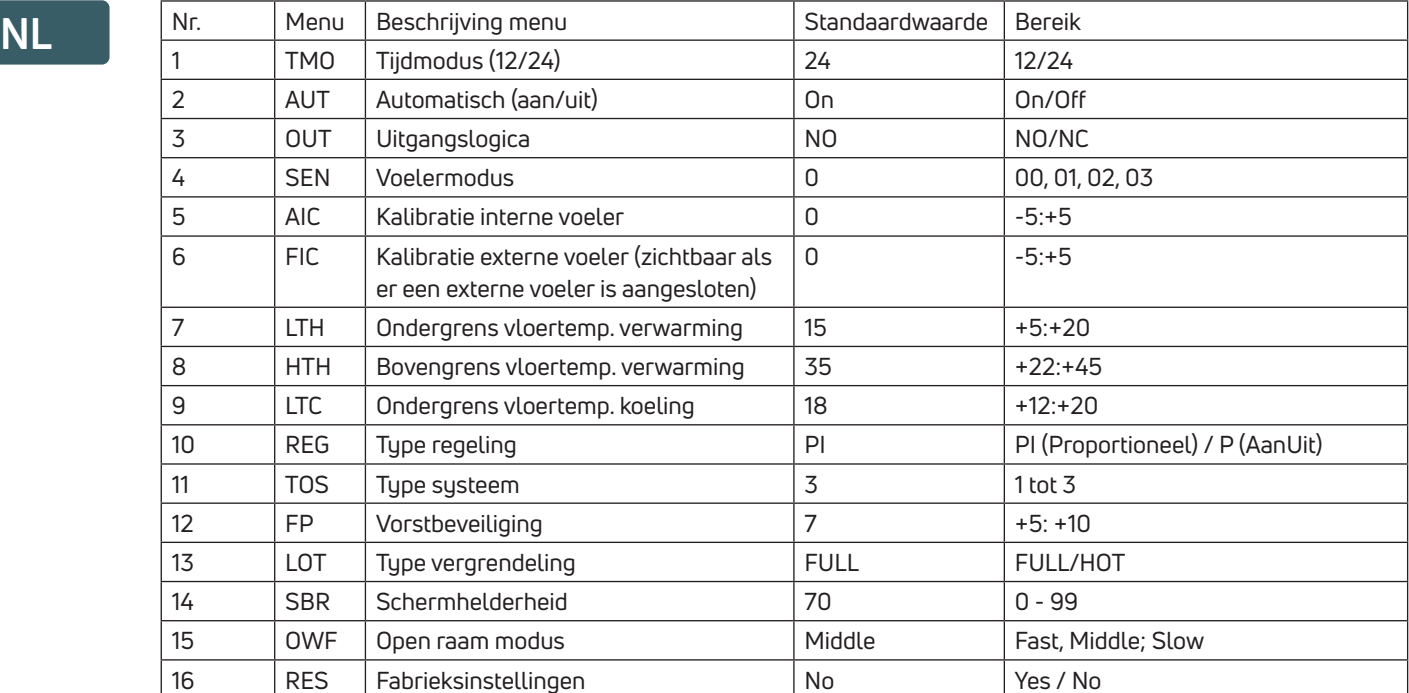

**NL** 5.4 Alarmen en waarschuwingen Alarmen (A) of waarschuwingen (W) worden aan de hand van onderstaande pictogrammen weergegeven.

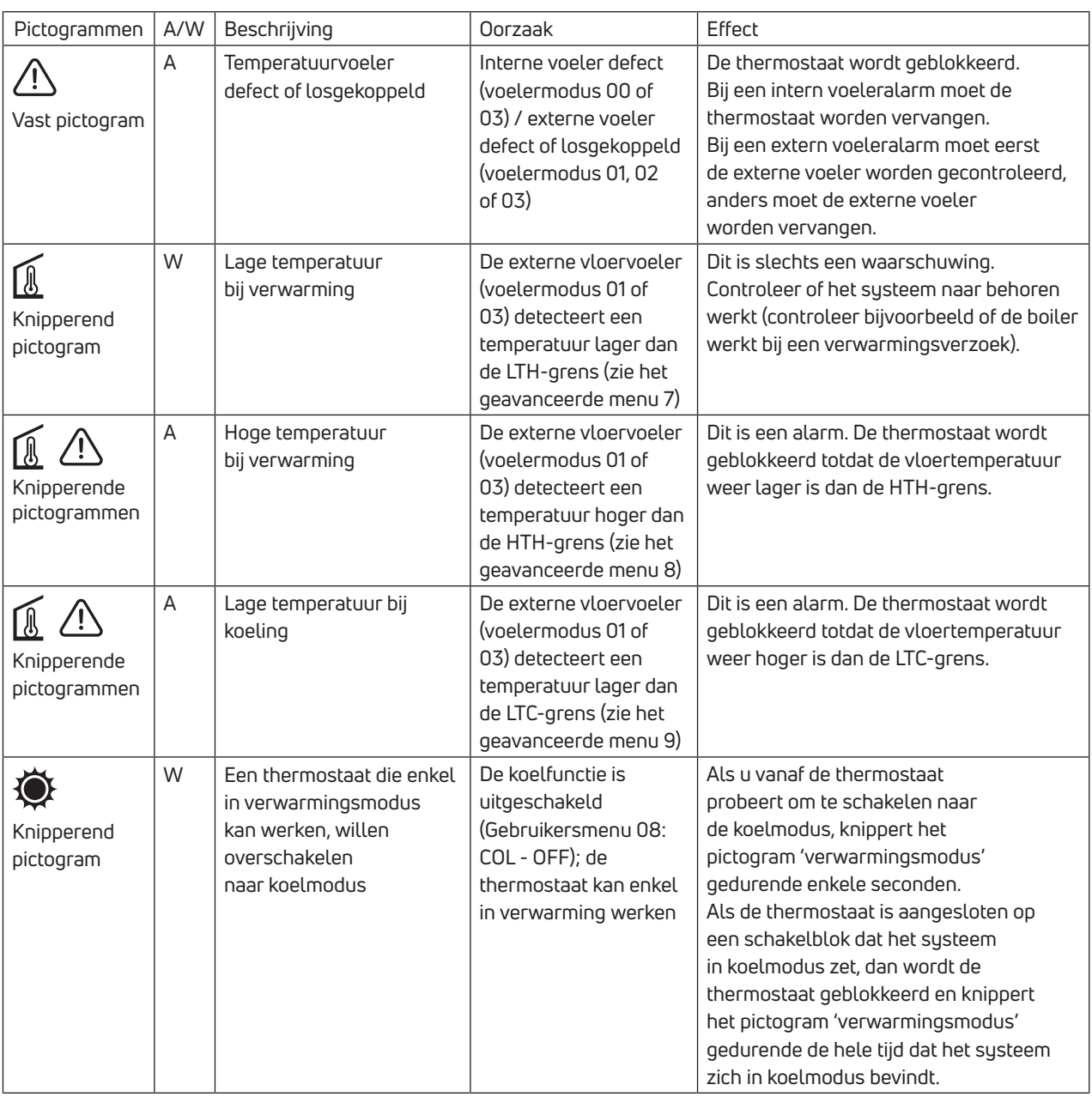

### 6 TOEPASSING AEEA-RICHTLIJN - RICHTLIJN 2012/19/EU

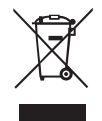

Het symbool met de doorstreepte afvalcontainer geeft aan dat binnen de Europese Unie alle elektrische en elektronische producten aan het einde van hun levensduur gescheiden van ander afval moeten worden ingezameld. Gooi deze apparatuur niet weg bij ongesorteerd stedelijk afval. Wijs de apparatuur toe aan de juiste inzamelcentra voor elektrisch en elektronisch afval of lever deze in bij de handelaar wanneer u een nieuw, gelijkwaardig type apparatuur koopt. Een passende gescheiden inzameling van apparatuur om de latere recycling, behandeling en milieuvriendelijke verwijdering te starten, helpt mogelijke negatieve gevolgen voor het milieu en de gezondheid als gevolg van de aanwezigheid van gevaarlijke stoffen in elektrische en elektronische apparatuur te voorkomen. Als gevolg van een onjuiste verwijdering of onjuist gebruik van dezelfde apparatuur of onderdelen daarvan, bevordert de gescheiden inzameling ook de recycling van de materialen waaruit de apparatuur is samengesteld.

De huidige wetgeving voorziet in sancties in geval van illegale verwijdering van het product.

### EEN MERK VAN PURMO GROUP  $\left[\begin{matrix} 2 \end{matrix}\right]$

Bulevardi 46 Postbus Box 115 FI-00121 Helsinki Finland www.purmogroup.com

Bij het opstellen van dit document is zorgvuldigheid betracht. Niets uit dit document mag worden gereproduceerd zonder de uitdrukkelijke schriftelijke toestemming van Purmo Group. Purmo Group aanvaardt geen aansprakelijkheid voor eventuele onnauwkeurigheden of gevolgen die voortvloeien uit het gebruik of misbruik van de informatie in dit document.

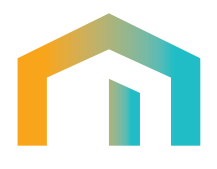